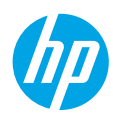

# **Get started**

- **1.** Follow the **Start here** booklet to set up your printer.
- **2.** Insert the HP printer software CD into your computer or visit **[123.hp.com/dj5810](http://123.hp.com/dj5810)** to install the HP printer software.

**Windows**: If the installation program does not automatically start when you insert the CD into your computer, browse to **Computer**, double-click the CD/DVD drive icon with the HP logo, and then double-click **setup.exe**.

**Mac**: HP printer software is only available at **[123.hp.com/dj5810](http://123.hp.com/dj5810)**. The HP printer software CD will redirect you to the web.

## **Learn more**

**Electronic Help:** Install the electronic Help by selecting it from the recommended software during software installation. Learn about product features, printing, troubleshooting, and support. Find notices, environmental, and regulatory information, including the European Union Regulatory Notice and compliance statements, in the Technical Information section.  $\epsilon$ 

- **Windows® 8.1**: Click the down arrow in lower left corner of the Start screen, select the printer name, click **Help**, and then select **Search HP Help**.
- **Windows® 8**: On the Start screen, right-click an empty area on the screen, click **All Apps** on the app bar, click the icon with the printer's name, and then click **Help**.
- **Windows® 7**, **Windows Vista®**, and **Windows® XP**: Click **Start** , select **All Programs**, select **HP**, and then select the printer name.
- **OS X, Yosemite**: Click **Help>Mac Help**. In the Help Viewer enter the printer name in the search field and press Enter.
- **OS X, Mavericks**: Click **Help>Help Center**. In the Help Viewer window, click **Help for all your apps**, and then click the Help for your printer.

**Readme:** Contains HP support information, operating system requirements, and recent printer updates.

- **Windows**: Insert the software CD in your computer, and then browse to the **ReadMe.chm** file. Double-click **ReadMe.chm** to open, and then select the **ReadMe** in your language.
- **Mac**: Open the **Documents** folder located at the top-level of the software installer. Double-click **ReadMe**, and then select the **ReadMe** in your language.

**On the Web:** Additional help and information: **[www.hp.com/go/support](http://www.hp.com/go/support)**. Printer registration: **[www.register.hp.com](http://www.register.hp.com)**. Declaration of Conformity: **[www.hp.eu/certificates](http://www.hp.eu/certificates)**. Ink usage: **<www.hp.com/go/inkusage>**.

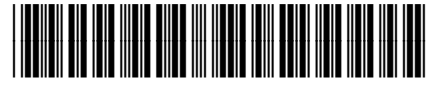

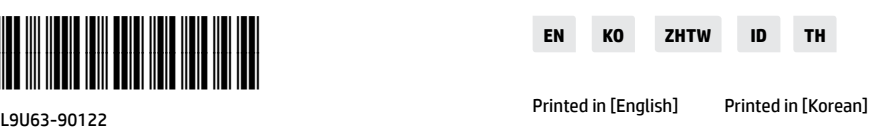

**English**

© Copyright 2017 HP Development Company, L.P. The information contained herein is subject to change without notice.

# **Control Panel**

**1**

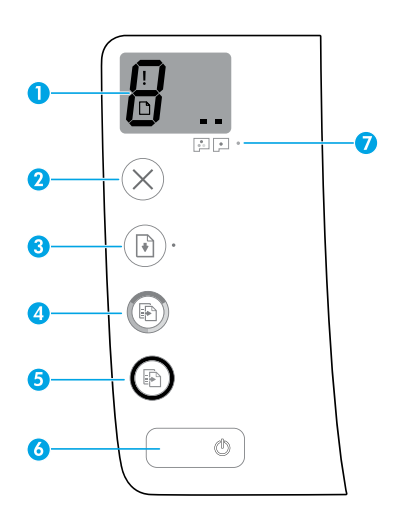

Control panel display: Indicates number of copies, printhead priming state, media errors, and printhead problems.

Я Indicates number of copies selected to print and printhead priming state.

Indicates a printer error that requires your attention.

Indicates that there is a problem with the media, such as a paper jam.

 $\blacksquare$  Indicates that there is a printhead problem. The left icon flashing indicates a problem with the tri-color printhead, and the right icon flashing indicates a problem with the black printhead.

For more information about the icons, see the full User Guide at **[www.hp.com/go/support](http://www.hp.com/go/support)** or the Electronic Help if you installed the recommended software on your computer.

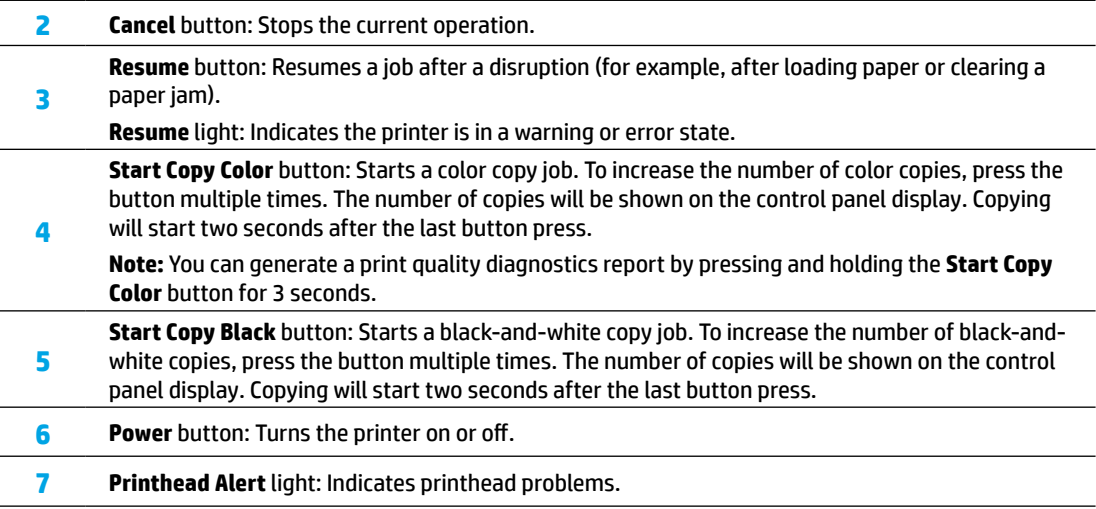

# **Unable to Print**

### **If you are unable to print, try the following:**

- **1.** Make sure the power cord and USB cable connections are secure and the printer is powered on. The **Power** button will be lit.
- **2.** Visit the HP Diagnostic Tools website at **<www.hp.com/go/tools>** to download free diagnostic utilities (tools) that you can use to fix common printer problems.

### **Windows Mac**

#### **Make sure that the printer is set as your default printing device:**

- **Windows 8.1** and **Windows 8**: Point to or tap the upper-right corner of the screen to open the Charms bar, click the **Settings** icon, click or tap **Control Panel**, and then click or tap **View devices and printers**.
- **Windows 7**: From the Windows **Start** menu, click **Devices and Printers**.
- **Windows Vista**: On the Windows taskbar, click **Start**, click **Control Panel**, and then click **Printer**.
- **Windows XP**: On the Windows taskbar, click **Start**, click **Control Panel**, and then click **Printers and Faxes**.

Make sure that your printer has a check mark in the circle next to it. If your printer is not selected as the default printer, right-click the printer icon and choose **Set as Default Printer** from the menu.

#### **If using a USB cable and you are still unable to print, or the software installation fails:**

- **1.** Remove the CD from the CD/DVD drive, and then disconnect the USB cable from the computer.
- **2.** Restart the computer.
- **3.** Insert the printer software CD in the CD/DVD drive, and then follow the on-screen instructions to install the printer software. Do not connect the USB cable until you are told to do so.
- **4.** After the installation finishes, restart the computer.

#### **Check your print queue:**

- **1.** In **System Preferences**, click **Printers & Scanners** (**Print & Scan** in OS X v10.8 Mountain Lion).
- **2.** Click **Open Print Queue**.
- **3.** Click a print job to select it.
- **4.** Use the following buttons to manage the print job:
	- **Cancel** icon: Cancel the selected print job.
	- **Resume**: Continue a paused print job.
- **5.** If you made any changes, try to print again.

#### **Restart and reset:**

- **1.** Restart the computer.
- **2.** Reset the printer.
	- **a.** Turn off the printer and unplug the power cord.
	- **b.** Wait a minute, then plug the power cord back in and turn on the printer.

#### **Reset the printing system:**

- **1.** In **System Preferences**, click **Printers & Scanners** (**Print & Scan** in OS X v10.8 Mountain Lion).
- **2.** Press and hold the **Control** key as you click the list at the left, and then choose **Reset printing system**.
- **3.** Add the printer you want to use.

#### **Uninstall the software:**

- **1.** If the printer is connected to your computer through USB, disconnect the printer from your computer.
- **2.** Open the **Applications/Hewlett-Packard** folder.
- **3.** Double-click **HP Uninstaller**, and then follow the on-screen instructions.

### **Acknowledgements**

Microsoft and Windows are either registered trademarks or trademarks of Microsoft Corporation in the United States and/or other countries.

Mac, OS X, and AirPrint are trademarks of Apple Inc., registered in the U.S. and other countries.

# **Important Ink Information**

To ensure that your printer functions properly, you will need to make sure that the ink valve is unlocked for printing and locked for moving. You should also maintain proper ink levels in the ink tanks when you are printing.

### **Lock and unlock ink valve to control ink flow**

Lock and unlock the ink valve on the front of the ink tank to control the flow of ink to the printer.

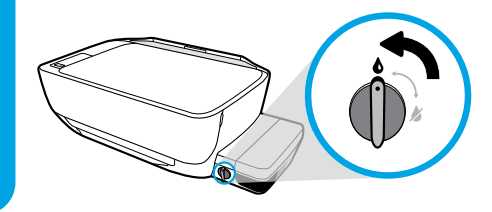

#### **Unlock**

Before you print, make sure the ink valve is unlocked. Turn valve left to vertical position to unlock.

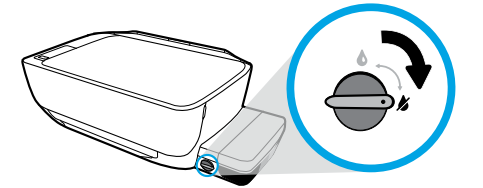

#### **Lock**

To prevent ink leakage, make sure the ink valve is locked before you attempt to move or tilt the printer. Turn valve right to horizontal position to lock.

### **Maintain proper ink levels**

Use the ink level lines on the ink tanks to determine when to fill the tanks and how much ink should be added. Never print when any of the ink tanks has less than the minimum amount of ink. Printing with too little ink or filling tanks with too much ink can damage the printer and affect print quality. Make sure you match the color of the ink to the color on the ink tank when you refill an ink tank. See the **Start here** booklet for instructions on how to fill the ink tanks.

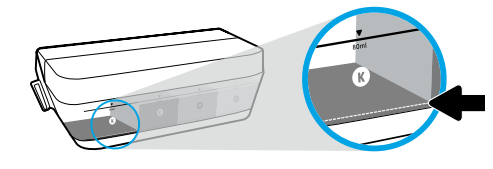

#### **Minimum ink level**

Ink level should never go below the minimum line. Printing with ink level below the minimum line may cause damage to your printer.

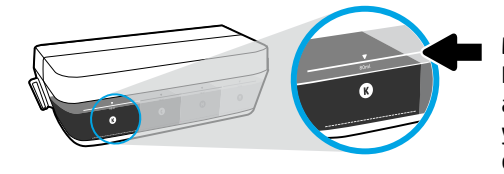

#### **Maximum ink level**

Do not fill ink above the maximum line. Any ink level above the maximum line may cause ink leakage. When you refill, some ink will be left over in the ink bottle. You can save the remaining ink by storing the ink bottle in a dry cool place for future refilling.

**Note**: Product service or repairs required as a result of filling the ink tanks improperly and/or using non-HP ink will not be covered under warranty.

# **Control Panel Display Errors**

The printer control panel display indicates some errors by alternatively flashing the letter "E" and a number. The table below contains some common errors.

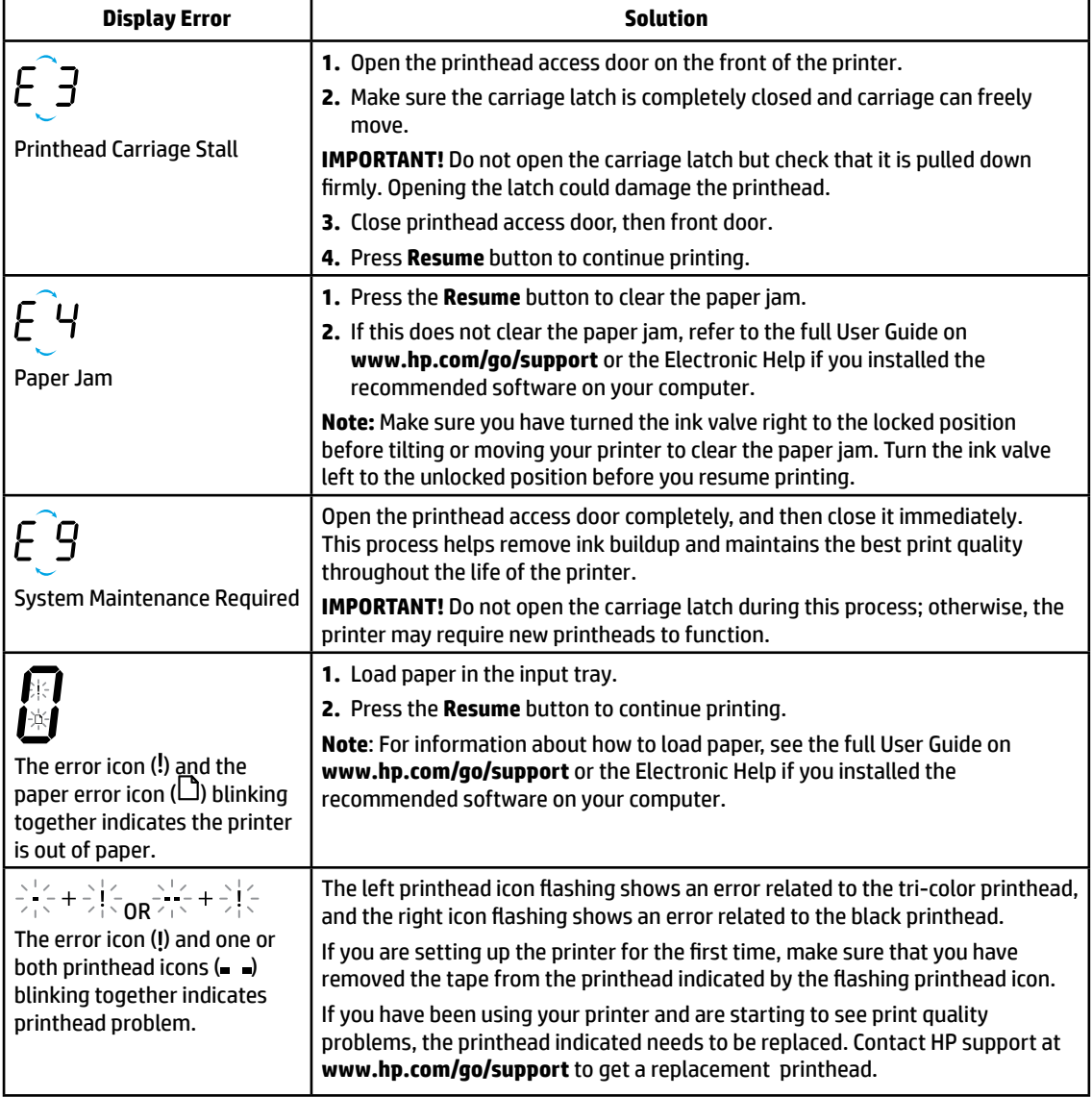

For more information about control panel display errors, visit **[www.hp.com/go/support](http://www.hp.com/go/support)** to view or download the full User Guide. If you installed the recommended software on your computer, you will also find control panel display errors in the Electronic Help.

# **Safety information**

Use only with the power cord and power adapter (if provided) supplied by HP.

Ink contains nitrates. Do not drink or place in mouth. Keep out of reach of children. Avoid contact with eyes. Safety Data Sheets, product safety, and environmental information are available at **<www.hp.com/go/ecodata>.**

# **HP printer limited warranty statement**

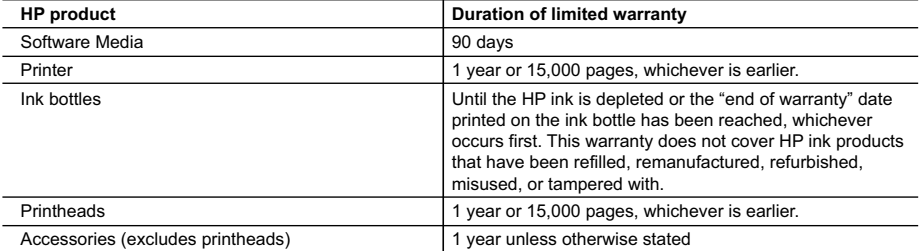

A. Extent of limited warranty

- 1. HP warrants to the end-user customer that the HP products specified above will be free from defects in materials and workmanship for the duration specified above, which duration begins on the date of purchase by the customer.
- 2. For software products, HP's limited warranty applies only to a failure to execute programming instructions. HP does not warrant that the operation of any product will be interrupted or error free.
- 3. HP's limited warranty covers only those defects that arise as a result of normal use of the product, and does not cover any other problems, including those that arise as a result of:
	- a. Improper maintenance or modification;
	- b. Software, media, parts, or supplies not provided or supported by HP;
	- c. Operation outside the product's specifications;
	- d. Unauthorized modification or misuse.
- 4. For HP printer products, the use of non-HP ink or printheads does not affect either the warranty to the customer or any HP support contract with the customer. However, if printer failure or damage is attributable to the use of a non-HP ink or printheads; or expired ink or printheads, HP will charge its standard time and materials charges to service the printer for the particular failure or damage.
- 5. If HP receives, during the applicable warranty period, notice of a defect in any product which is covered by HP's warranty, HP shall either repair or replace the product, at HP's option.
- 6. If HP is unable to repair or replace, as applicable, a defective product which is covered by HP's warranty, HP shall, within a reasonable time after being notified of the defect, refund the purchase price for the product.
- 7. HP shall have no obligation to repair, replace, or refund until the customer returns the defective product to HP. 8. Any replacement product may be either new or like-new, provided that it has functionality at least equal to that
- of the product being replaced. 9. HP products may contain remanufactured parts, components, or materials equivalent to new in performance.
- 10. HP's Limited Warranty Statement is valid in any country where the covered HP product is distributed by HP. Contracts for additional warranty services, such as on-site service, may be available from any authorized HP service facility in countries where the product is distributed by HP or by an authorized importer.
- B. Limitations of warranty

TO THE EXTENT ALLOWED BY LOCAL LAW, NEITHER HP NOR ITS THIRD PARTY SUPPLIERS MAKES ANY OTHER WARRANTY OR CONDITION OF ANY KIND, WHETHER EXPRESS OR IMPLIED WARRANTIES OR CONDITIONS OF MERCHANTABILITY, SATISFACTORY QUALITY, AND FITNESS FOR A PARTICULAR PURPOSE.

- C. Limitations of liability
	- 1. To the extent allowed by local law, the remedies provided in this Warranty Statement are the customer's sole and exclusive remedies.
	- 2. TO THE EXTENT ALLOWED BY LOCAL LAW, EXCEPT FOR THE OBLIGATIONS SPECIFICALLY SET FORTH IN THIS WARRANTY STATEMENT, IN NO EVENT SHALL HP OR ITS THIRD PARTY SUPPLIERS BE LIABLE FOR DIRECT, INDIRECT, SPECIAL, INCIDENTAL, OR CONSEQUENTIAL DAMAGES, WHETHER BASED ON CONTRACT, TORT, OR ANY OTHER LEGAL THEORY AND WHETHER ADVISED OF THE POSSIBILITY OF SUCH DAMAGES.
- D. Local law
	- 1. This Warranty Statement gives the customer specific legal rights. The customer may also have other rights which vary from state to state in the United States, from province to province in Canada, and from country to country elsewhere in the world.
	- 2. To the extent that this Warranty Statement is inconsistent with local law, this Warranty Statement shall be deemed modified to be consistent with such local law. Under such local law, certain disclaimers and limitations of this Warranty Statement may not apply to the customer. For example, some states in the United States, as well as some governments outside the United States (including provinces in Canada), may:
		- a. Preclude the disclaimers and limitations in this Warranty Statement from limiting the statutory rights of a consumer (e.g., the United Kingdom);
		- b. Otherwise restrict the ability of a manufacturer to enforce such disclaimers or limitations; or
		- c. Grant the customer additional warranty rights, specify the duration of implied warranties which the manufacturer cannot disclaim, or allow limitations on the duration of implied warranties.
	- 3. THE TERMS IN THIS WARRANTY STATEMENT, EXCEPT TO THE EXTENT LAWFULLY PERMITTED, DO NOT EXCLUDE, RESTRICT, OR MODIFY, AND ARE IN ADDITION TO, THE MANDATORY STATUTORY RIGHTS APPLICABLE TO THE SALE OF THE HP PRODUCTS TO SUCH CUSTOMERS.

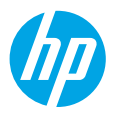

# **시작하기**

- **1. 여기에서 시작** 설명서의 내용을 따라 프린터를 설치하십시오.
- **2.** HP 프린터 소프트웨어를 설치하려면 HP 프린터 소프트웨어 CD를 컴퓨터에 삽입하거나 **<123.hp.com/dj5810>**을 방문하십시오.

**Windows**: CD를 컴퓨터에 삽입해도 설치 프로그램이 시작되지 않는 경우 **컴퓨터**에서 HP 로고가 있는 CD/DVD 드라이브 아이콘을 두 번 클릭한 다음 **setup.exe**를 두 번 클릭합니다.

**Mac**: HP 프린터 소프트웨어는 **<123.hp.com/dj5810>**에서만 다운로드할 수 있습니다. HP 프린터 소프트웨어 CD를 사용하면 웹으로 리디렉션됩니다.

# **자세히 알아보기**

**전자 도움말:** 소프트웨어 설치 시 권장 소프트웨어에서 전자 도움말을 선택하여 설치합니다. 제품 기능, 인쇄, 문제 해결 및 지원에 대해 알아봅니다. 기술 정보 섹션에서 유럽 연합 규제 고지 및 준수 규정을 포함한 고지, 환경 및 규제 정보를 찾습니다.  $\bm{\zeta} \bm{\epsilon}$ 

- **Windows® 8.1**: 시작 화면의 좌측 하단 모서리의 아래 화살표를 클릭하고 프린터 이름, **도움말**을 차례로 선택한 후 **HP 도움말 검색**을 선택합니다.
- **Windows® 8**: 시작 화면에서 화면의 빈 공간을 마우스 오른쪽 버튼으로 클릭하고 앱 바에서 **모든 앱**을 클릭한 다음 프린터 이름이 있는 아이콘을 클릭하고 **도움말**을 클릭합니다.
- **Windows® 7**, **Windows Vista®**, **Windows® XP**: **시작**을 클릭하고, **모든 프로그램**, **HP**, 프린터 이름을 차례로 선택합니다.
- **OS X, Yosemite**: **도움말>Mac 도움말**을 클릭합니다. 도움말 뷰어에서 검색 필드에 프린터 이름을 입력한 후 Enter를 누릅니다.
- **OS X, Mavericks**: **도움말>도움말 센터**를 클릭합니다. 도움말 뷰어 창에서 **모든 응용 프로그램 도움말**을 클릭한 후 사용 중인 프린터의 도움말을 클릭합니다.

**Readme(추가 정보):** HP 지원 정보, 운영 체제 요구 사항 및 최신 프린터 업데이트를 포함합니다.

- **Windows**: 컴퓨터에 소프트웨어 CD를 삽입하고 **ReadMe.chm** 파일을 찾습니다. **ReadMe.chm**을 두 번 클릭해서 열고, 사용자의 언어로 된 **ReadMe**를 선택합니다.
- **Mac**: 소프트웨어 설치 프로그램의 최상위에 있는 **도큐멘트** 폴더를 엽니다. **ReadMe**를 두 번 클릭해서 사용자의 언어로 된 **ReadMe**를 선택합니다.

**웹에서:** 추가 도움말 및 정보: **[www.hp.com/go/support](http://www.hp.com/go/support)**. 프린터 등록: **[www.register.hp.com](http://www.register.hp.com)**. 적합성 선언: **[www.hp.eu/certificates](http://www.hp.eu/certificates)**. 잉크 사용: **[www.hp.com/go/inkusage](http://www.hp.com/go/inkusage)**.

여기에 포함된 정보는 별도의 통보 없이 변경될 수 있습니다.

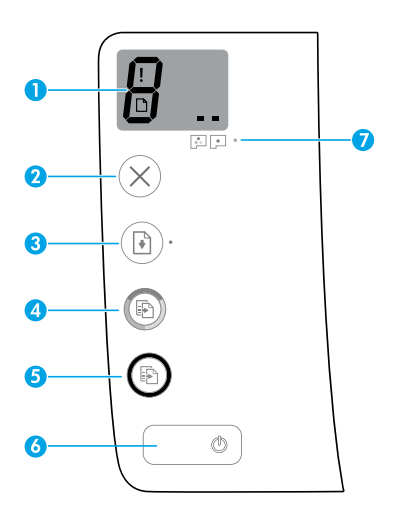

제어판 디스플레이: 복사 매수, 프린트헤드 프라이밍 상태, 용지 오류 및 프린트헤드 문제를 나타냅니다.

- R 인쇄하도록 선택된 매수와 프린트헤드 프라이밍 상태를 나타냅니다.
- 확인해야 하는 프린터 오류를 나타냅니다.

용지 걸림과 같이 용지와 관련된 문제가 있다는 것을 나타냅니다.

■■ 프린트헤드 문제가 있다는 것을 나타냅니다. 왼쪽 아이콘이 깜빡이면 컬러 프린트헤드에 문제가 있다는 뜻이며, 오른쪽 아이콘이 깜빡이면 흑백 프린트헤드에 문제가 있다는 뜻입니다. 아이콘에 대한 자세한 내용은 **[www.hp.com/go/support](http://www.hp.com/go/support)**의 전체 사용 설명서를 참조하거나 컴퓨터에 권장 소프트웨어가 설치되어 있는 경우에는 전자 도움말을 참조하십시오.

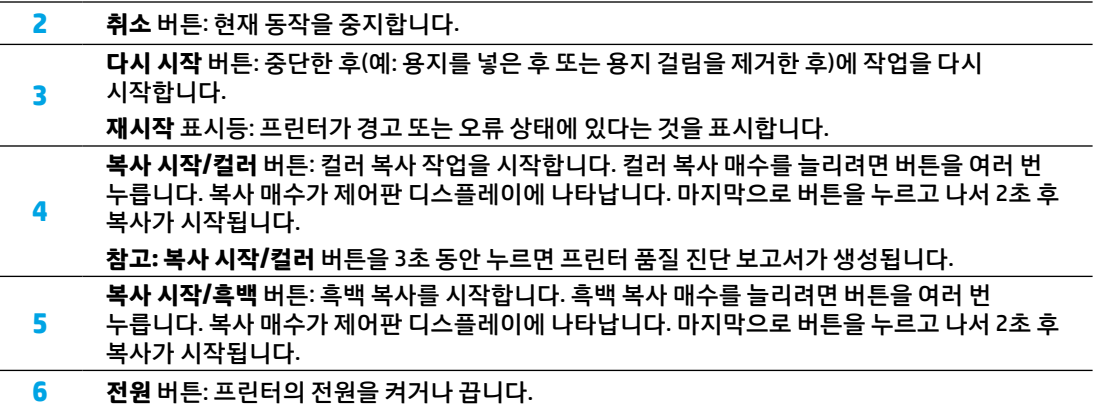

**7 프린트헤드 경고** 표시등: 프린트헤드 문제를 나타냅니다.

**1**

# **인쇄할 수 없음**

### **계속 인쇄할 수 없는 경우 다음 단계를 따릅니다:**

- **1.** 전원 코드와 USB 케이블이 확실히 연결되어 있고 프린터가 켜져 있는지 확인합니다. **전원** 버튼이 켜집니다.
- **2.** HP 진단 도구 웹 사이트(**[www.hp.com/go/tools](http://www.hp.com/go/tools)**)를 방문하여 일반적인 프린터 문제를 해결할 수 있는 무료 진단 유틸리티(도구)를 다운로드하십시오.

### **Windows Mac**

### **프린터가 기본 인쇄 장치로 설정되어 있는지 확인:**

- **Windows 8.1** 및 **Windows 8**: 화면의 오른쪽 상단 모서리를 가리키거나 탭하여 아이콘 모음을 열고 **설정** 아이콘을 클릭한 다음, **제어판**, **장치 및 프린터 보기**를 차례로 클릭하거나 탭합니다.
- **Windows 7**: Windows의 **시작** 메뉴에서 **장치 및 프린터**를 클릭합니다.
- **Windows Vista**: Windows 작업 표시줄에서 **시작**, **제어판**, **프린터**를 차례로 클릭합니다.
- **Windows XP**: Windows 작업 표시줄에서 **시작**, **제어판**, **프린터 및 팩스**를 차례로 클릭합니다.

사용자 프린터 옆의 확인란이 선택되었는지 확인합니다. 사용자 프린터가 기본 프린터로 설정되어 있지 않은 경우, 프린터 아이콘을 오른쪽 클릭하고 메뉴에서 **기본 프린터로 설정**을 선택합니다.

### **USB 케이블을 사용해서도 인쇄할 수 없거나 소프트웨어 설치를 잘못한 경우:**

- **1.** CD/DVD 드라이브에서 CD를 꺼낸 후 컴퓨터에서 USB 케이블을 분리합니다.
- **2.** 컴퓨터를 재부팅합니다.
- **3.** CD/DVD 드라이브에 프린터 소프트웨어 CD를 삽입한 후 화면 지침에 따라 프린터 소프트웨어를 설치합니다. USB 케이블을 연결하라는 메시지가 나타날 때까지 케이블을 연결하지 마십시오.
- **4.** 설치를 마쳤으면 컴퓨터를 다시 시작합니다.

### **사용자 인쇄 대기열 확인:**

- **1. 시스템 환경설정**에서 **프린터 및 스캐너**(OS X v10.8 Mountain Lion의 경우 **프린터 및 팩스**)를 클릭합니다.
- **2. 인쇄 대기열 열기**를 클릭합니다.
- **3.** 선택할 인쇄 작업을 클릭합니다.
- **4.** 다음 버튼을 사용하여 인쇄 작업을 관리합니다.
	- **취소** 아이콘: 선택된 인쇄 작업을 취소합니다.
	- **다시 시작:** 일시 중지된 인쇄 작업을 계속합니다.
- **5.** 변경 사항이 있는 경우 인쇄를 다시 시도해 보십시오.

### **재부팅 및 재설정:**

- **1.** 컴퓨터를 재부팅합니다.
- **2.** 프린터를 재설정합니다.
	- **a.** 프린터를 끄고 전원 코드를 뽑습니다.
	- **b.** 잠시 기다린 다음 전원 코드를 다시 연결하고 프린터를 켭니다.

#### **인쇄 시스템 초기화:**

- **1. 시스템 환경설정**에서 **프린터 및 스캐너**(OS X v10.8 Mountain Lion의 경우 **프린터 및 팩스**)를 클릭합니다.
- **2.** 왼쪽 목록을 클릭하면서 **제어** 키를 누른 채 **인쇄 시스템 초기화**를 선택합니다.
- **3.** 사용할 프린터를 추가합니다.

#### **소프트웨어 제거:**

- **1.** 프린터가 USB로 컴퓨터에 연결된 경우, 컴퓨터에서 프린터를 분리합니다.
- **2. Applications/Hewlett-Packard** 폴더를 엽니다.
- **3. HP 제거 프로그램**을 두 번 클릭한 후 화면 지침을 따릅니다.

**승인**

Microsoft 및 Windows는 미국 및/또는 기타 국가에서 Microsoft Corporation의 상표 또는 등록 상표입니다. Mac, OS X 및 AirPrint는 미국 및 기타 국가에서 Apple Inc.의 상표입니다.

프린터가 제대로 작동하게 하려면 인쇄 중에 잉크 밸브의 잠금을 풀고, 프린터를 이동할 때는 잠가야 합니다. 또한 인쇄할 때 잉크 탱크의 잉크량을 적절하게 유지해야 합니다.

### **잉크 밸브를 잠금/잠금 해제하여 잉크 흐름 조절**

잉크 탱크의 전면에 있는 잉크 밸브를 잠그거나 잠금 해제하여 프린터로의 잉크 흐름을 조절하십시오.

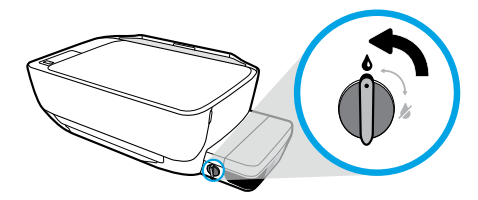

### **잠금 해제**

인쇄하기 전에 잉크 밸브가 잠금 해제 상태인지 확인하십시오. 밸브가 수직이 되도록 왼쪽으로 돌려 잠금 해제하십시오.

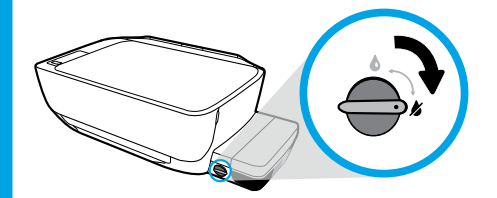

#### **잠금**

잉크가 누출되지 않도록 하려면 프린터를 이동하거나 기울이기 전에 잉크 밸브가 잠금 상태인지 확인하십시오. 밸브가 수평이 되도록 오른쪽으로 돌려 잠그십시오.

### 적정 잉크량 유지

잉크 탱크의 잉크량 표시선을 이용하여 탱크를 충전해야 하는 시기와 추가할 잉크량을 확인하십시오. 잉크량이 최소량보다 적은 잉크 탱크가 하나라도 있으면 인쇄하지 마십시오. 잉크량이 지나치게 적은 상태에서 인쇄하거나 탱크에 지나치게 많은 양의 잉크를 충전하면 프린터가 손상되거나 인쇄 품질에 영향을 줄 수 있습니다. 인쇄 탱크를 충전할 때는 잉크의 색이 잉크 탱크에 표시된 색과 일치하는지 확인하십시오. 잉크 탱크를 충전하는 방법은 **여기에서 시작** 설명서의 지침을 참조하십시오.

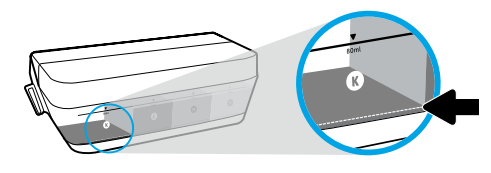

### **최소 잉크량**

잉크량이 최소선 아래로 내려가면 안 됩니다. 잉크량이 최소선 아래로 내려간 상태에서 인쇄하면 프린터가 손상될 수 있습니다.

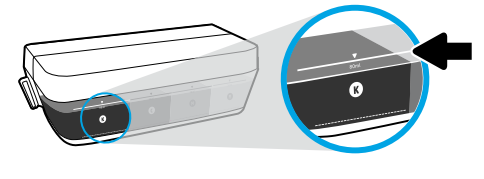

#### **최대 잉크량**

잉크량이 최대선 위로 올라가면 안 됩니다. 잉크량이 최대선 위로 올라가면 잉크가 누출될 수 있습니다. 충전할 때 약간의 잉크가 잉크병에 남게 됩니다. 다음에 충전할 수 있도록 잉크병을 건냉한 장소에 보관하면 남은 잉크를 절약할 수 있습니다.

**참고**: 잉크 탱크를 잘못 충전하거나 HP 제품이 아닌 잉크를 사용하여 발생한 제품 서비스나 수리는 보증 대상이 아닙니다.

# **제어판 디스플레이 오류**

프린터 제어판 디스플레이에 "E"라는 글자와 숫자가 번갈아 깜빡이면서 오류가 발생했음을 나타냅니다. 아래의 표는 일반적인 오류의 목록입니다.

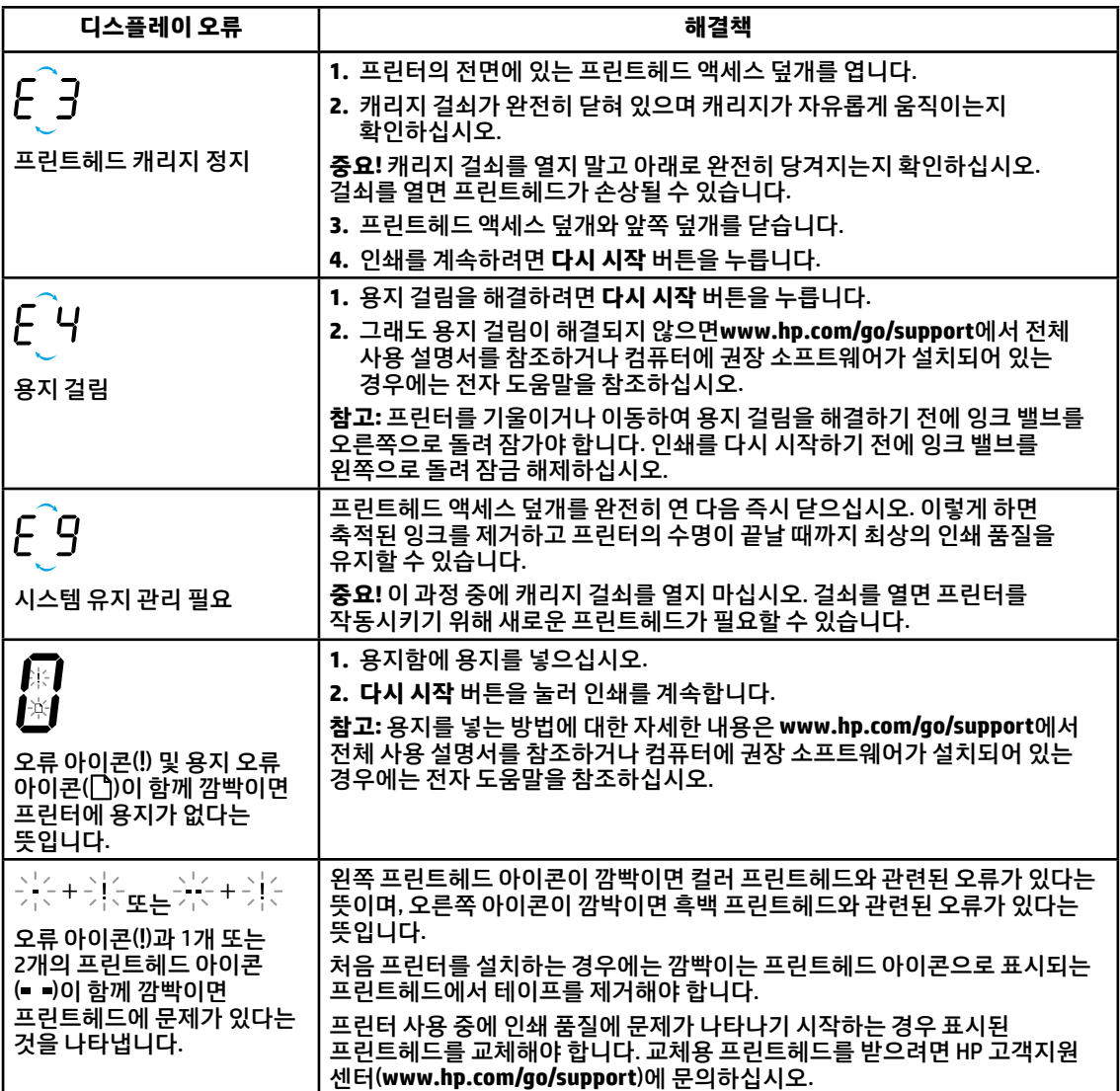

제어판 디스플레이 오류에 대한 자세한 내용은 **[www.hp.com/go/support](http://www.hp.com/go/support)**를 방문하여 전체 사용 설명서를 보거나 다운로드하십시오. 컴퓨터에 권장 소프트웨어가 설치되어 있는 경우에는 전자 도움말에서 제어판 디스플레이 오류에 대해 확인할 수 있습니다.

# **안전 정보**

HP에서 제공하는 전원 코드 및 전원 어댑터(제공하는 경우)만 사용하십시오.

잉크에는 질산염이 포함되어 있습니다. 마시거나 입에 넣지 마십시오. 어린이의 손이 닿지 않는 곳에 보관하십시오. 눈에 접촉하지 않도록 유의하십시오. 안전 데이터 시트, 제품 안전 및 환경 정보는 **[www.hp.com/go/ecodata](http://www.hp.com/go/ecodata)**에서 확인할 수 있습니다.

**한국어**

# **HP 프린터 제한 보증서**

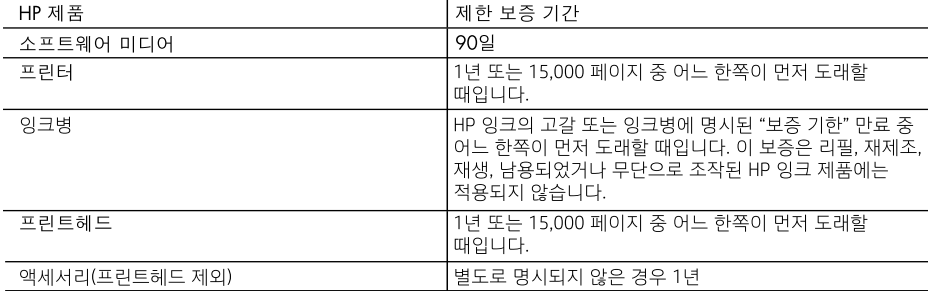

#### A. 제한 보증 범위

- 1. HP는 HP 하드웨어와 부속품 구입일로부터 상기 기간 동안 그 재료나 제조 과정에 결함이 없을 것임을 최종 사용자에게 보증합니다.
- 2. 소프트웨어 제품의 경우 HP의 제한 보증은 프로그램 명령 실행에 실패한 경우에만 적용됩니다. HP는 특정 제품의 작동이 중단되거나 오류가 발생하지 않을 것임을 보증하지 않습니다.
- 3. HP 제한 보증은 제품을 올바르게 사용한 경우에 일어난 결함에만 적용되며 다음과 같은 경우로 인해 일어난 결함에는 적용되지 않습니다.
	- a. 부적절한 유지보수 및 개조
	- b. HP에서 제공하지 않거나 지원하지 않는 소프트웨어, 용지, 부품 및 소모품 사용
	- c. 제품 사양에 맞지 않는 작동 환경
	- d. 무단 개조 및 오용
- 4. HP 프린터 제품의 경우, HP 정품이 아닌 잉크나 프린트헤드를 사용하면 고객에 대한 보증이나 고객과의 HP 지원 계약이 적용되지 않습니다. 하지만 HP 정품이 아니거나 만료된 잉크 또는 프린트헤드를 사용하여 프린터가 고장나거나 손상된 경우, HP에서는 그러한 프린터의 고장 또는 손상을 수리하는 대가로 HP 표준 공임 및 부품비를 청구합니다.
- 5. HP는 보증 기간 중에 이러한 결함을 통지 받는 경우 제품 결함을 확인하고 재량에 따라 수리하거나 교체해 줍니다.
- 6. HP 보증 대상에 속하는 결함 제품에 대한 수리나 교체가 불가능한 경우, 결함을 통지 받은 후 적절한 시일 내에 제품 구입가를 환불해 줍니다.
- 7. 고객이 결함이 있는 제품을 HP에 반품하기 전에는 HP는 제품을 수리, 교체, 환불해야 할 의무가 없습니다.
- 8. 교체용 제품은 신제품이거나 신제품과 성능이 동등한 제품일 수 있습니다.
- 9. HP 제품에는 기능면에서 새 제품과 동일한 재활용 부품, 구성 요소, 재료 등이 사용될 수 있습니다.
- 10.HP 제한 보증서는 HP 제품이 공식 유통되는 모든 국가/지역에서 유효합니다. 방문 서비스와 같은 기타 보증 서비스에 대한 계약은 HP 지정 수입업체나 HP를 통해 제품이 유통되는 국가/지역에 위치한 HP 지정 서비스 업체에서 제공됩니다.
- B. 보증 제한

현지법이 허용하는 범위 안에서, HP 또는 HP 협력업체는 명시적이든 또는 묵시적이든 제품의 상품성, 품질 만족도, 특정 목적에 대한 적합성 등에 대해 어떠한 보증 또는 조건도 제시하지 않습니다.

- C. 책임 제한
	- 1. 현지법이 허용하는 범위에서 본 보증 조항에 명시된 배상은 고객에게 제공되는 유일하고도 독점적인 배상입니다.
	- 2. 현지법에서 허용하는 경우, 상기 조항을 제외하고는 어떠한 경우에도 HP나 HP 협력업체는 계약이나 불법 행위를 비롯한 기타 어떠한 원인으로 인해 발생한 데이터 상실, 직간접적, 특수적, 부수적, 결과적 (이익이나 데이터의 손실 포함) 피해를 포함한 기타 피해에 대해 아무런 책임이 없습니다.
- D. 지역법
	- 1. 본 보증서를 통해 고객에게 특정 법적 권리가 부여됩니다. 이 밖에도, 고객은 주(미국), 성(캐나다), 기타 국가/지역의 관련법에 따라 다른 권리를 보유할 수 있습니다.
	- 2. 본 보증서가 현지법과 상충되는 경우, 해당 현지법에 맞게 수정될 수 있습니다. 이러한 현지법에 따라 본 보증서의 책임 배제 및 기타 제한 조항이 고객에게 적용되지 않을 수도 있습니다. 예를 들어, 미국의 일부 주와 캐나다의 성을 비롯한 기타 국가/지역에서는 다음 조항이 적용될 수 있습니다.

a. 본 보증서의 책임 배제 및 기타 제한 조항으로 인해 고객의 법적 권리가 제한될 수 없습니다(예: 영국). b. 그렇지 않으면, 해당 제조업체가 규정한 책임 배제 및 기타 제한 조항의 효력이 상실됩니다.

- c. 또는, 고객에게 보증 권리를 추가로 부여하거나 제조업체의 책임 배제 조항이 적용되는 묵시적 보증 기간을 지정하거나 묵시적 보증 기간을 제한할 수 있습니다.
- 3. 법적으로 허용하지 않으면 본 보증서의 관련 조항은 고객에 대한 HP 제품 판매와 관련된 필수 법적 권리를 배제, 제한, 수정할 수 없으며 오히려 보충 조항으로 추가됩니다.

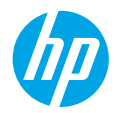

# **開始使用**

1. 遵循**「由此開始」**小冊子中的指示,設定您的印表機。

**2.** 將 HP 印表機軟體 CD 插入您的電腦中或造訪 **[123.hp.com/dj5810](http://123.hp.com/dj5810)** 以安裝 HP 印表機軟體。 **Windows**:如果將 CD 插入電腦後安裝程式未自動啟動,請瀏覽至**電腦**,按兩下具有 HP 標誌的 CD/DVD 光碟機圖示,然後按兩下 **setup.exe**。

**Mac**:HP 印表機軟體僅可從 **[123.hp.com/dj5810](http://123.hp.com/dj5810)** 獲取。HP 印表機軟體 CD 會將您重新導向至網路。

## **瞭解詳情**

**電子版說明:**在軟體安裝期間,從建議的軟體中選取以安裝電子版說明。深入瞭解產品功能、列印、 疑難排解及支援。在「技術資訊」區段中,取得注意事項、環保資訊和法規資訊,包含歐盟法規注意 事項和法規遵循聲明。 【 €

- **Windows® 8.1**:按一下「開始」畫面左下角的向下箭頭,選取印表機名稱,按一下**說明**,然後選取 **搜尋 HP 說明**。
- **Windows® 8**:在「開始」畫面中,在畫面的空白區域中按一下滑鼠右鍵,依序按一下應用程式列中 的**所有應用程式**、具有印表機名稱的圖示,以及**說明**。
- **Windows® 7**、**Windows Vista®** 及 **Windows® XP**:按一下**開始**,然後依序選取**所有程式**、**HP** 以及印表機 名稱。
- **OS X, Yosemite**:按一下**說明 > Mac 說明**。在「說明檢視器」的搜尋欄位中,輸入印表機名稱,然後按 下 Enter 鍵。
- **OS X, Mavericks**:按一下**說明 > 說明中心**。在「說明檢視器」視窗中,按一下**所有應用程式說明**,然 後按一下「您的印表機說明」。

**讀我檔案:**包含 HP 支援資訊、作業系統需求及最近印表機更新項目。

- **Windows**:將軟體 CD 插入電腦中,然後瀏覽至 **ReadMe.chm** 檔。按兩下 **ReadMe.chm** 將其開啟,然 後選取您所用語言的**讀我檔案**。
- **Mac**:開啟位於軟體安裝程式最上層的 **Documents** 資料夾。按兩下**讀我檔案**,然後選取您所用語言 的**讀我檔案**。

**在 Web 上:**其他說明與資訊:**[www.hp.com/go/support](http://www.hp.com/go/support)**。印表機註冊:**[www.register.hp.com](http://www.register.hp.com)**。符合聲 明:**[www.hp.eu/certificates](http://www.hp.eu/certificates)**。墨水用量:**[www.hp.com/go/inkusage](http://www.hp.com/go/inkusage)**。

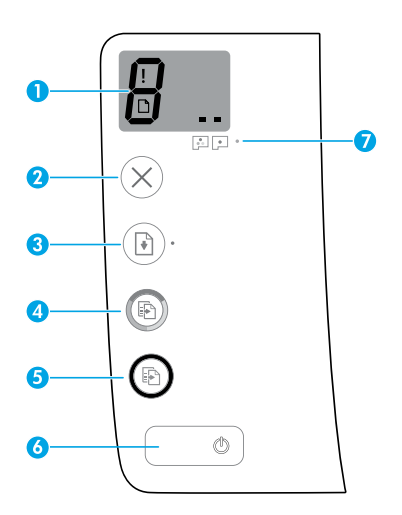

控制台顯示器:指示份數、列印頭啟動狀態、媒體錯誤以及列印頭問題。

- $\bm{\beta}$  指示選取的列印份數和列印頭啟動狀態。
- 指示需要引起您注意的印表機錯誤。
- 指示存在媒體問題,例如卡紙。

■指示存在列印頭問題。左側圖示閃爍指示三色列印頭出現問題,右側圖示閃爍指示黑色 列印頭出現問題。

如需有關圖示的更多資訊,請參閱完整版《使用者指南》(網址:**[www.hp.com/go/support](http://www.hp.com/go/support)**) 或電子說明(若您的電腦上已安裝建議軟體)。

- **2 取消**按鈕:停止目前操作。
	- **<sup>3</sup> 重新開始**按鈕:中斷後(例如,放入紙張或清除卡紙後)重新開始工作。
	- **重新開始**指示燈:指示印表機處於警告或錯誤狀態。

**4 開始彩色影印**按鈕:開始彩色影印工作。若要增加彩色影印份數,多按幾次此按鈕即可。份 數將顯示在控制台顯示器上。將在最後一次按下按鈕的兩秒後開始影印。

**附註:**可透過按住**開始彩色影印**按鈕 3 秒鐘產生列印品質診斷報告。

- **5 開始黑白影印**按鈕:開始黑白影印工作。若要增加黑白影印份數,多按幾次此按鈕即可。份<br>5 對收罪二左換別公罪二盟! 收左是後,右拉王拉紹的王弘後開始影兒 數將顯示在控制台顯示器上。將在最後一次按下按鈕的兩秒後開始影印。
- **6 電源**按鈕:開啟或關閉印表機。
	- **7 列印頭警示**指示燈:指示列印頭問題。

**1**

# **無法列印**

### **如果無法列印,請嘗試下列操作:**

- 1. 確保電源線和 USB 纜線連線穩固,且印表機的電源已開啟。電**源**按鈕將亮起。
- **2.** 請造訪 HP 診斷工具網站(網址:**[www.hp.com/go/tools](http://www.hp.com/go/tools)**)下載可用於修復常見印表機問題的免費診斷工 具程式(工具)。

#### **Windows Mac**

#### **確定已將印表機設定為預設列印裝置:**

- **Windows 8.1** 與 **Windows 8**:將滑鼠指向螢幕右 上角或輕觸一下以開啟快速鍵列,按一下**設定**圖 示,按一下或點選**控制台**,然後按一下或點選**檢 視裝置與印表機**。
- **Windows 7**:在 Windows **開始**功能表中,按一下**裝 置和印表機**。
- Windows Vista:在 Windows 工作列上,依序按 一下**開始﹑控制台**<sup>,</sup>以及**印表**機。
- Windows XP: 在 Windows 工作列上, 依序按一 下**開始**、**控制台**,然後按一下**印表機和傳真**。

確認在印表機旁邊的圓圈中有一個核取標記。如果 您的印表機未被選定為預設印表機,請以滑鼠右鍵 按一下印表機圖示,然後從功能表中選擇**設定為預 設印表機**。

如果您使用的是 USB 纜線,而且仍然無法列印,或 **軟體安裝失敗:**

- 1. 請從 CD/DVD 光碟機中取出 CD,接著從電腦拔除 USB 纜線。
- **2.** 重新啟動電腦。
- **3.** 將印表機軟體 CD 插入 CD/DVD 光碟機中,然後 依照螢幕上的指示安裝印表機軟體。提示您連接 USB 纜線後才進行連接。
- **4.** 安裝完畢之後重新啟動電腦。

#### **檢查列印佇列:**

- 1. 在**系統偏好設定**中,按一下**印表機與掃描器**(在 OS X v10.8 Mountain Lion 中為**列印與掃描**)。
- **2.** 按一下**開啟列印佇列**。
- **3.** 按一下列印工作以進行選取。
- **4.** 利用下列按鈕來管理列印工作:
	- **取消**圖示:取消選取的列印工作。
	- **重新開始**:繼續進行暫停的列印工作。
- **5.** 如果您已做出任何變更,請嘗試再次列印。

#### **重新啟動並重設:**

- **1.** 重新啟動電腦。
- **2.** 重設印表機。
	- **a.** 關閉印表機,並拔掉電源線。
	- b. 等候一分鐘,再插回電源線,然後開啟印 表機。

#### **重設列印系統:**

- 1. 在**系統偏好設定**中,按一下**印表機與掃描器**(在 OS X v10.8 Mountain Lion 中為**列印與掃描**)。
- **2.** 在按一下左側的清單時按住 **Ctrl** 鍵,然後選擇 **重設列印系統**。
- **3.** 新增要使用的印表機。

#### **解除安裝軟體:**

- **1.** 如果印表機是透過 USB 連接至電腦,請中斷印表 機與電腦間的連線。
- **2.** 開啟 **Applications/Hewlett-Packard** 資料夾。
- **3.** 按兩下 **HP 解除安裝程式**,然後依照螢幕上的指 示操作。

**聲明**

Microsoft 和 Windows 是 Microsoft Corporation 在美國及/或其他國家/地區的註冊商標或商標。 Mac、OS X 和 AirPrint 是 Apple Inc. 在美國及其他國家/地區的註冊商標。

若要確保您的印表機正常運作,您需要確定墨水閥可解除鎖定以進行列印並且可鎖定以進行移動。列印時, 您還應在墨水槽中維持適當的墨水存量。

### **鎖定和解除鎖定墨水閥可控制墨水流量**

鎖定和解除鎖定墨水槽前部的墨水閥可控制印表機的墨水流量。

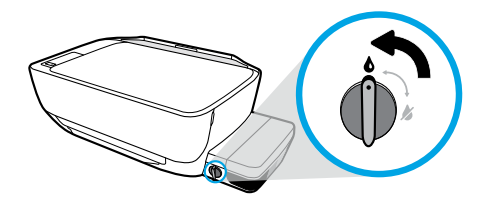

#### **解除鎖定**

**鎖定**

列印前,確保墨水閥已解除鎖定。將閥向左旋轉到垂 直位置可解除鎖定。

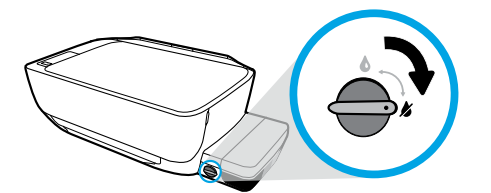

### 若要防止墨水洩漏,確保在嘗試移動或傾斜印表機之 前已鎖定墨水閥。將閥向右旋轉到水平位置可鎖定。

### **維持適當的墨水存量**

透過墨水槽上的墨水存量標線確定填充墨水槽的時機以及應添加的墨水量。當任一墨水槽的墨水量低於下限 時,請勿進行列印。使用過少墨水列印或為墨水槽填充過多墨水會損壞印表機並影響列印品質。重新填充墨水 槽時,確保墨水色彩與墨水槽上的色彩相符。如需如何填充墨水槽的相關指示,請參閱**「由此開始」**小冊子。

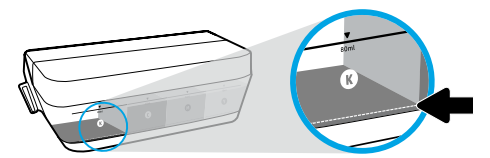

#### **最低墨水存量**

墨水存量應永不低於最低標線。以低於最低標線的墨 水存量進行列印會對您的印表機造成損壞。

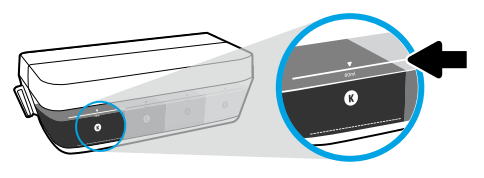

#### **最大墨水存量**

填充墨水時請勿超過最高標線。超過最高標線的任何 墨水存量可能會導致墨水洩漏。重新填充時,墨水瓶 內會剩餘一些墨水。您可將墨水瓶存放在乾燥陰涼的 位置來儲存剩餘墨水,以供日後重新填充使用。

**附註**:保固不包含因不正確地填充墨水槽和/或使用非 HP 墨水而產生的產品服務或維修需求。

# **控制台顯示器錯誤**

印表機控制台顯示器透過交替閃爍字母「E」和一個數字指示某些錯誤。下表包含一些常見錯誤。

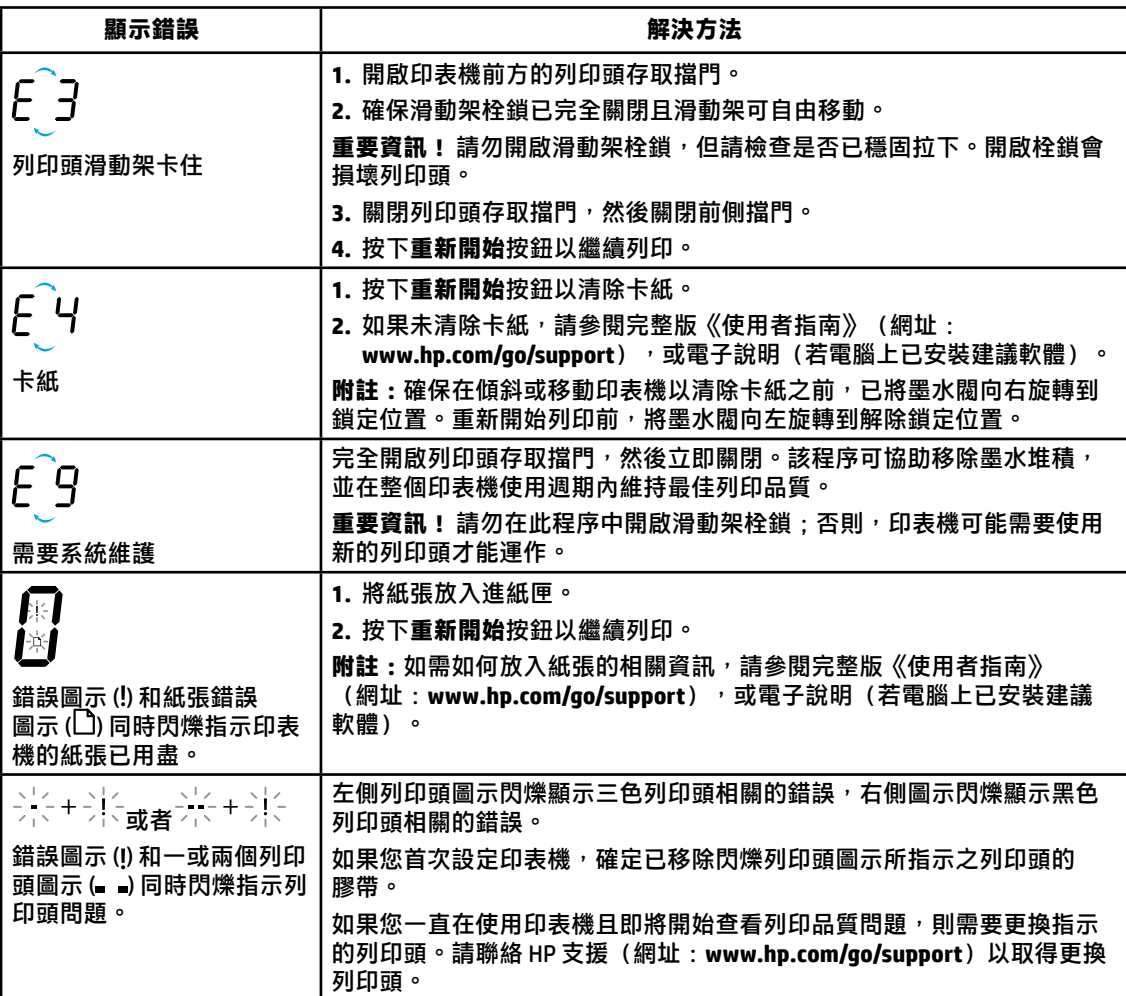

如需有關控制台顯示器錯誤的詳細資訊,請造訪 **www.hp.com/go/support** 檢視或下載完整版 《使用者指南》。如果已將建議軟體安裝到電腦上,則還可以在電子說明中找到控制台顯示器錯誤。

# **安全資訊**

僅使用 HP 提供的電源線與電源轉接器(如果已提供)。

墨水中含有硝酸鹽。請勿飲用或放入嘴中。避免孩童觸及。避免接觸眼睛。可透過瀏覽 **[www.hp.com/go/ecodata](http://www.hp.com/go/ecodata) 取得安全資料表、產品安全性及環保資訊。**

# **HP 印表機有限保固聲明**

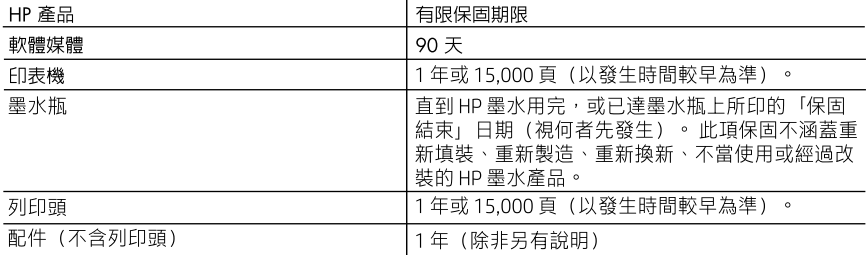

A. 有限保固範圍

- 1. HP向您(最終使用者)保證,自購買之日起到上述指定期限内,以上指定的 HP 產品無材料及製 造的瑕疵;保固期限自客戶購買產品之日起生效。
- 2. 對於軟體產品,HP 的有限保固僅適用於無法執行其程式指令的狀況。HP 並不保證任何產品工作 時都不會中斷或無誤。
- 3. HP 的有限保固僅涵蓋因正常使用產品而發生的瑕疵,而不適用於由其他情況發生的瑕疵,包括下 列任何一種情況:
	- a. 不適當的維護或修改;
	- b. 使用非 HP 提供或支援的軟體、媒體、零件或耗材;
	- c. 違反產品規範的操作;
	- d. 未經授權的修改和誤用。
- 4. 對於 HP 印表機產品,使用非 HP 墨水或列印頭,不會影響對客戶的保固或者任何 HP 與客戶 之間的支援合約。 但是,如果由於使用非 HP 墨水或列印頭(或已過期的墨水或列印頭)而 導致印表機故障或損壞, HP 會按維修印表機之特定故障或損壞的標準時間和材料費用進行 收費。
- 5. 如果 HP 在有效的保固期限内,收到 HP 保固範圍内的任何產品瑕疵的通知,HP 可以選擇修理或 更換有瑕疵的產品。
- 如果 HP 不能修理或更換在 HP 保固範圍内的有瑕疵產品,HP 將在接到通知後於合理的時間内, 6. 退還購買產品的全款。
- 未收到客戶的瑕疵產品前,HP 沒有義務進行修理、更換或退款。 7.
- 8. 更換品可能是新產品或者相當於新的產品,只要在功能性上至少相當於被更換的產品即可。
- 9. HP 產品可能包含效能上相當於新零件的再製零件、元件或材料。
- 10. HP 的有限保固,在任何具有 HP 產品經銷的國家/地區都有效。其他保固服務(如現場實地服務)
- 合約,可與 HP 授權服務機構簽訂,這些機構分佈在由 HP 或授權進口商銷售 HP 產品的國家/地區。 B. 保固限制
	- 在當地法律許可的範圍内,對於 HP 的產品,HP 及其協力廠商都不會明示或暗示地提供其他保證或 任何條件,並對於產品適售性、品質滿意度以及針對特定用涂的適用性之暗示保證或條件,特別不 予擔保。
- C. 青任限制
	- 1. 在當地法律許可的範圍内,本保固聲明中提供的補償是客戶可獲得的唯一補償。
	- $2.$ 在當地法律許可的範圍内,除了本保固聲明中明確提出的義務之外,不論是否基於合約、侵權、或 其他法律理論,也不論是否已告知損害的可能性,HP 及其協力廠商都不會對直接、間接、特殊、 意外或者衍生性的損害負責。
- D. 當地法律
	- 1. 本保固聲明賦予客戶特定的法律權利。客戶也可能有其他權利,這種權利在美國因州而異,在 加拿大因省而異,在世界各地則因國家或地區而異。
	- 2. 若本保固聲明與當地法律不一致,以當地法律爲準。在此情況下,本保固聲明的某些冤責和限 制條款可能不適用於客戶。例如,美國的某些州以及美國以外的某些政府(包括加拿大的某些 省),可能會:
		- a. 排除本保固聲明中的無擔保聲明和限制條款,以免限制的客戶的法定權利(例如英國);
		- b. 限制製造商實施這些免責或限制條款的能力; 或者
		- c. 賦予客戶其他保固權利,指定製造商不能聲明免責的暗示保固期限,或者不允許對暗示的保固 期限進行限制。
	- 3. 除了法律許可的範圍外,本保固聲明中的條款,不得排除、限制或修改對客戶銷售 HP 產品的強制 性法定權利,而是對這些權利的補充。

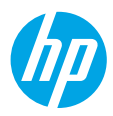

# **Memulai**

- **1.** Ikuti buklet **Start here** (Mulai dari sini) untuk menyiapkan printer Anda.
- **2.** Masukkan CD perangkat lunak printer HP ke dalam komputer Anda atau kunjungi **<123.hp.com/dj5810>** untuk menginstal perangkat lunak printer HP.

**Windows**: Jika program instalasi tidak memulai secara otomatis saat Anda memasukkan CD ke komputer Anda, telusuri **Computer** (Komputer), klik dua kali ikon drive CD/DVD dengan logo HP, lalu klik dua kali **setup.exe**.

**Mac**: Perangkat lunak printer HP hanya tersedia di **<123.hp.com/dj5810>**. CD perangkat lunak printer HP akan mengarahkan Anda ke web.

# **Pelajari selanjutnya**

**Bantuan Elektronik:** Saat proses instalasi perangkat lunak sedang berlangsung, instal Bantuan elektronik dengan memilihnya dari daftar perangkat lunak yang direkomendasikan. Pelajari fitur-fitur produk, pencetakan, pemecahan masalah, dan dukungan. Temukan informasi mengenai pemberitahuan, lingkungan, dan peraturan, termasuk Pemberitahuan Peraturan Uni Eropa dan pernyataan kepatuhan, di bagian Informasi Teknis.

- **Windows® 8.1**: Klik panah bawah di sudut kiri bawah layar Start (Mulai), pilih nama printer, klik **Help** (Bantuan), lalu pilih **Search HP Help** (Cari Bantuan HP).
- **Windows® 8**: Dari layar Mulai, klik kanan area kosong pada layar, klik **All Apps** (Semua Aplikasi) pada bilah aplikasi, klik ikon yang ada nama printernya, lalu klik **Help** (Bantuan).
- **Windows® 7**, **Windows Vista®**, dan **Windows® XP**: Klik **Start** (Mulai), pilih **All Programs** (Semua Program), pilih **HP**, lalu pilih nama printer.
- **OS X, Yosemite**: Klik **Help>Mac Help** (Bantuan>Bantuan Mac). Di Help Viewer (Penampil Bantuan), masukkan nama printer pada bidang pencarian dan tekan Enter.
- **OS X, Mavericks**: Klik **Help>Help Center** (Bantuan>Pusat Bantuan). Di jendela Help Viewer (Penampil Bantuan), klik **Help for all your apps** (Bantuan untuk semua aplikasi), lalu klik the Help for your printer (Bantuan untuk printer Anda).

**Readme:** Berisi informasi dukungan HP, persyaratan sistem operasi, dan pembaruan terkini printer.

- **Windows**: Masukkan CD perangkat lunak ke komputer, lalu telusuri berkas **ReadMe.chm**. Klik dua kali **ReadMe.chm** untuk membukanya, lalu pilih **ReadMe** dalam bahasa Anda.
- **Mac**: Buka folder **Documents** (Dokumen) yang terletak di bagian teratas penginstal perangkat lunak. Klik dua kali **ReadMe**, lalu pilih **ReadMe** dalam bahasa Anda.

**Pada Web:** Bantuan dan informasi lainnya: **[www.hp.com/go/support](http://www.hp.com/go/support)**. Pendaftaran printer: **[www.register.hp.com](http://www.register.hp.com)**. Deklarasi Kesesuaian: **[www.hp.eu/certificates](http://www.hp.eu/certificates)**. Pemakaian tinta: **[www.hp.com/go/inkusage](http://www.hp.com/go/inkusage)**.

Informasi yang terdapat dalam dokumen ini dapat berubah tanpa pemberitahuan.

# **Panel Kontrol**

**1**

Я

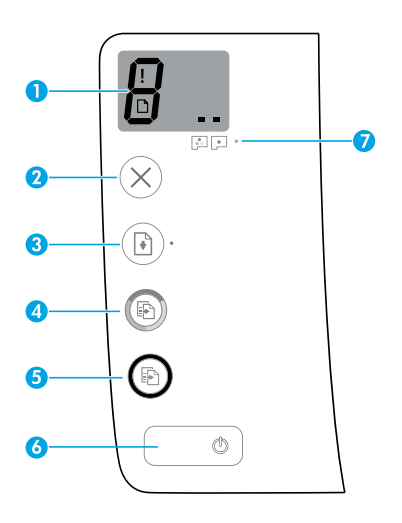

Layar panel kontrol: Mengindikasikan jumlah salinan, status pelapisan dasar kepala cetak, kesalahan media, dan masalah kepala cetak.

Mengindikasikan jumlah salinan yang dipilih untuk mencetak dan status awal kepala cetak.

Mengindikasikan kesalahan printer yang memerlukan perhatian Anda.

Mengindikasikan adanya masalah dengan media, seperti kemacetan kertas.

 Mengindikasikan adanya masalah kepala cetak. Ikon kiri berkedip mengindikasikan adanya masalah dengan kepala cetak tiga warna, dan ikon kanan berkedip mengindikasikan adanya masalah dengan kepala cetak hitam.

Untuk informasi selengkapnya mengenai ikon, lihat Panduan Pengguna lengkap di **[www.hp.com/go/support](http://www.hp.com/go/support)** atau Bantuan Elektronik jika Anda menginstal perangkat lunak yang disarankan di komputer Anda.

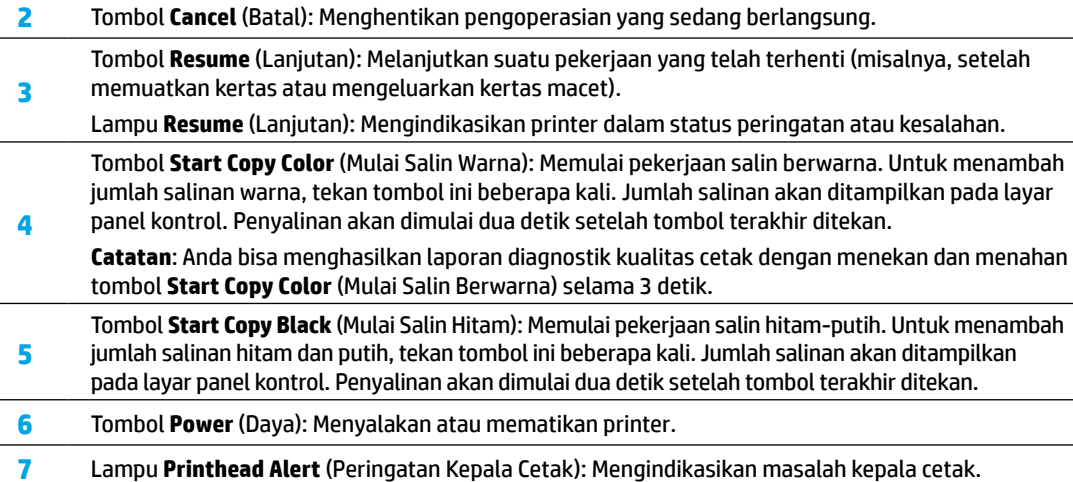

# **Tidak dapat Mencetak**

### **Jika Anda masih tidak dapat mencetak, cobalah yang berikut ini:**

- **1.** Pastikan sambungan kabel daya dan kabel USB sudah aman dan printer sudah dinyalakan. Tombol **Power** (Daya) akan menyala.
- **2.** Kunjungi situs web Alat Diagnostik HP di **[www.hp.com/go/tools](http://www.hp.com/go/tools)** untuk mengunduh utilitas diagnostik gratis (alat) yang dapat Anda gunakan untuk menyelesaikan masalah printer yang umum.

### **Windows Mac**

#### **Pastikan printer telah diset sebagai perangkat pencetakan standar Anda:**

- **Windows 8.1** dan **Windows 8**: Tunjuk atau ketuk sudut kanan atas layar untuk membuka bilah Charm, klik ikon **Settings** (Pengaturan), klik atau ketuk **Control Panel** (Panel Kontrol), kemudian klik atau ketuk **View devices and printers** (Lihat perangkat dan printer).
- **Windows 7**: Dari menu **Start** (Mulai) Windows, klik **Devices and Printers** (Perangkat dan Printer).
- **Windows Vista**: Pada bilah tugas Windows, klik **Start** (Mulai), klik **Control Panel** (Panel Kontrol), lalu klik **Printer**.
- **Windows XP**: Pada bilah tugas Windows, klik **Start** (Mulai), klik **Control Panel** (Panel Kontrol), lalu klik **Printers and Faxes** (Printer dan Faks).

Pastikan lingkaran di sebelah printer memiliki tanda centang. Jika printer Anda tidak terpilih sebagai printer standar, klik kanan ikon printer lalu pilih **Set as Default Printer** (Set sebagai Printer Standar) dari menu.

#### **Jika Anda menggunakan kabel USB, namun masih tidak dapat mencetak, atau penginstalan perangkat lunaknya gagal:**

- **1.** Keluarkan CD dari drive CD/DVD, kemudian lepaskan kabel USB dari komputer.
- **2.** Nyalakan ulang komputer.
- **3.** Masukkan CD perangkat lunak printer ke dalam drive CD/DVD, kemudian ikuti petunjuk pada layar untuk menginstal perangkat lunak printer. Jangan hubungkan kabel USB sebelum diperintahkan.
- **4.** Setelah instalasi selesai, nyalakan ulang komputer.

### **Cek antrean cetak Anda:**

- **1.** Dalam **System Preferences** (Preferensi Sistem), klik **Printers & Scanners** (Printer & Pemindai) (**Print & Scan** (Cetak & Pindai) di OS X v10.8 Mountain Lion).
- **2.** Klik **Open Print Queue** (Buka Antrean Cetak).
- **3.** Klik pekerjaan cetak untuk memilihnya.
- **4.** Gunakan tombol berikut untuk menangani pekerjaan cetak:
	- ikon **Cancel** (Batal) : Membatalkan pekerjaan cetak yang terpilih.
	- **Resume** (Lanjutkan): Melanjutkan pekerjaan cetak yang telah dihentikan sementara.
- **5.** Jika sudah membuat perubahan, cobalah cetak lagi.

### **Nyalakan ulang dan set ulang:**

- **1.** Nyalakan ulang komputer.
- **2.** Set ulang printer.
	- **a.** Matikan printer, kemudian cabut kabel daya printer.
	- **b.** Tunggu sebentar, lalu colokkan kembali kabel daya dan nyalakan printer.

#### **Set ulang sistem pencetakan:**

- **1.** Dalam **System Preferences** (Preferensi Sistem), klik **Printers & Scanners** (Printer & Pemindai) (**Print & Scan** (Cetak & Pindai) di OS X v10.8 Mountain Lion).
- **2.** Tekan terus tombol **Control** (Kontrol) sambil mengeklik daftar pilihan di sebelah kiri, kemudian pilih **Reset printing system** (Set ulang sistem pencetakan).
- **3.** Tambahkan printer yang akan digunakan.

### **Hapus instalasi perangkat lunak:**

- **1.** Jika printer dihubungkan ke komputer melalui USB, lepas kabel USB printer dari komputer.
- **2.** Buka folder **Applications/Hewlett-Packard** (Aplikasi/Hewlett-Packard).
- **3.** Klik dua kali **HP Uninstaller** (Penghapus Instalan HP), kemudian ikuti petunjuk pada layar.

### **Pengakuan**

Microsoft dan Windows adalah merek dagang terdaftar atau merek dagang Microsoft Corporation di Amerika Serikat dan/atau negara lainnya.

Mac, OS X, dan AirPrint adalah merek dagang dari Apple Inc. yang terdaftar di AS dan negara lain.

# **Informasi Tinta Penting**

Untuk memastikan bahwa printer Anda berfungsi dengan benar, Anda perlu memastikan bahwa katup tintanya dibuka kunci untuk pencetakan, dan dikunci untuk pemindahan. Anda juga harus mempertahankan level tinta yang tepat dalam tangki tinta saat Anda mencetak.

### **Kunci dan buka kunci katup tinta untuk mengontrol aliran tinta**

Kunci dan buka kunci katup tinta di depan tangki tinta untuk mengontrol aliran tinta ke printer.

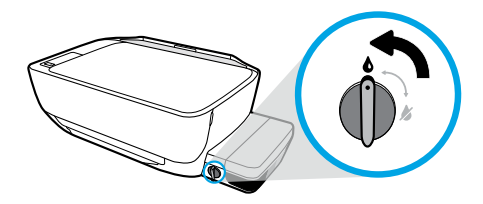

#### **Buka kunci**

Sebelum Anda mencetak, pastikan katup tinta sudah dibuka kunci. Putar katup ke kiri ke posisi vertikal untuk membuka kunci.

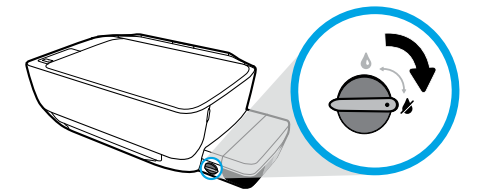

#### **Kunci**

Untuk mencegah kebocoran tinta, pastikan katup tinta terkunci sebelum Anda mencoba untuk menggerakkan atau memiringkan printer. Putar katup ke kanan ke posisi horizontal untuk mengunci.

### **Pertahankan level tinta yang tepat**

Gunakan garis level tinta di tangki tinta untuk menentukan waktu untuk mengisi tangki dan seberapa banyak tinta harus ditambahkan. Jangan pernah mencetak ketika salah satu tangki tinta berisi kurang dari volume tinta minimum. Mencetak dengan tinta yang terlalu sedikit atau mengisi tangki dengan tinta yang terlalu banyak dapat merusak printer dan memengaruhi kualitas cetak. Pastikan Anda mencocokkan warna tinta dengan warna pada tangki tinta saat mengisi ulang tangki tinta. Lihat buklet **Start here** (Mulai dari sini) untuk petunjuk mengenai cara mengisi tangki tinta.

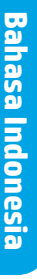

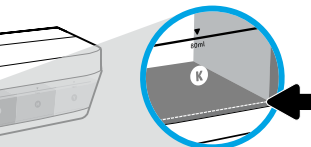

#### **Level tangki minimum**

Level tangki tidak boleh di bawah garis minimum. Mencetak dengan level tinta di bawah garis minimum bisa menyebabkan kerusakan pada printer Anda.

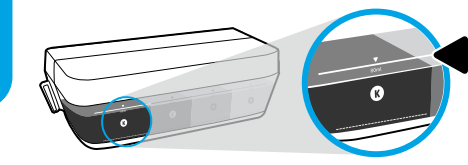

#### **Level tinta maksimum**

Jangan mengisi tinta melebihi garis maksimum. Level tinta di atas garis maksimum bisa menyebabkan kebocoran. Saat Anda mengisi ulang, sejumlah tinta akan tersisa di dalam botol tinta. Anda dapat menyimpan tinta yang tersisa dengan menyimpan botol tinta di tempat yang kering dan sejuk untuk pengisian di waktu mendatang.

**Catatan**: Servis atau perbaikan produk yang diperlukan akibat dari pengisian tangki tinta yang tidak benar dan/ atau penggunaan tinta non-HP tidak tercakup dalam jaminan.

# **Kesalahan Tampilan Panel Kontrol**

Tampilan panel kontrol printer menunjukkan adanya kesalahan dengan mengedipkan huruf "E" dan sebuah angka secara bergantian. Tabel di bawah ini mencantumkan sejumlah kesalahan yang umum.

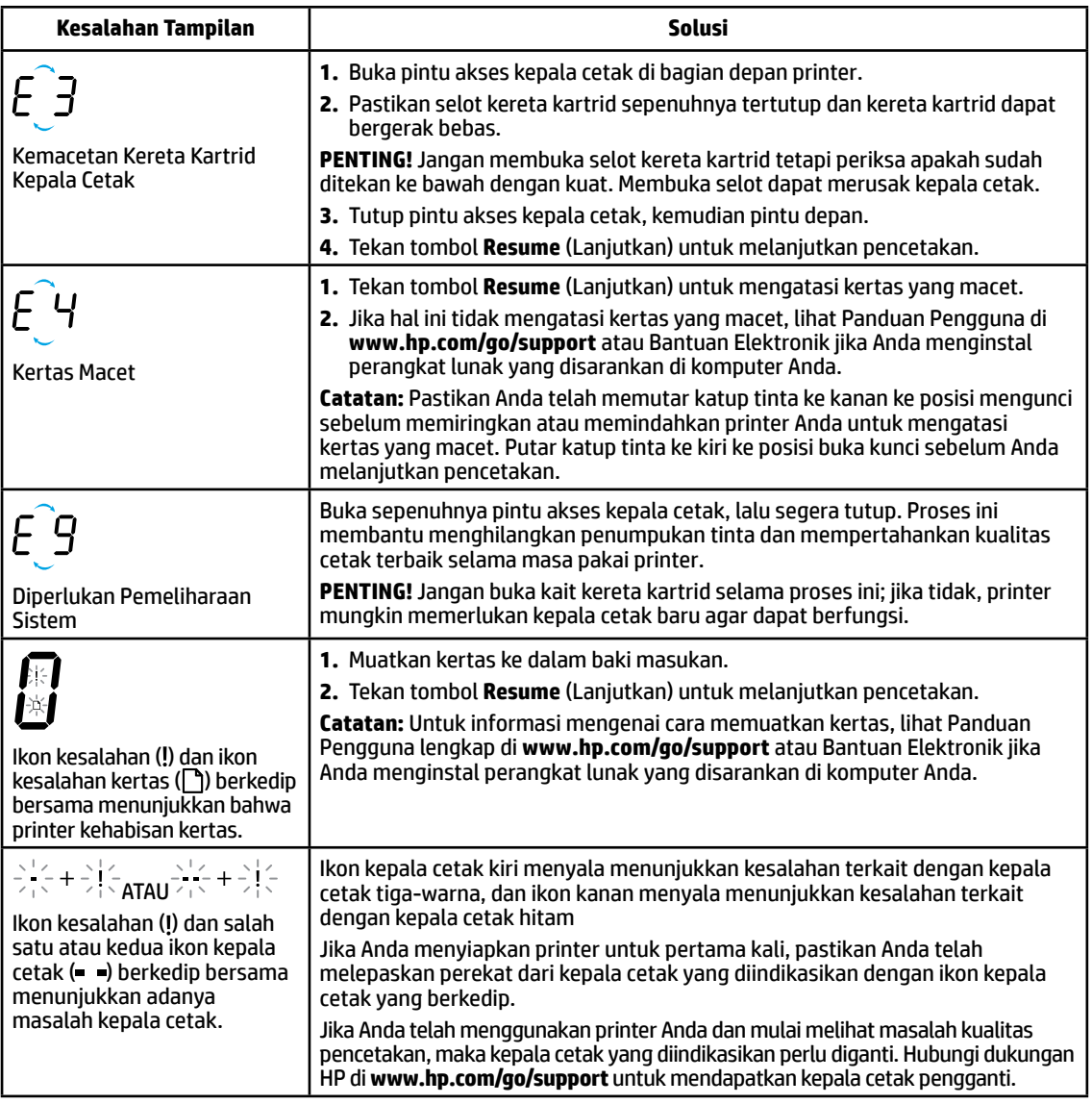

Untuk informasi selengkapnya mengenai kesalahan tampilan panel kontrol, kunjungi **[www.hp.com/go/support](http://www.hp.com/go/support)** untuk melihat atau mengunduh Panduan Pengguna lengkap. Jika Anda menginstal perangkat lunak yang disarankan pada komputer Anda, Anda juga akan menemukan kesalahan tampilan panel kontrol dalam Bantuan Elektronik.

# **Informasi keselamatan**

Gunakan hanya dengan kabel daya dan adaptor daya (jika ada) yang disediakan HP.

Tinta mengandung nitrat. Jangan diminum atau dimasukkan ke mulut. Jauhkan dari jangkauan anak-anak. Hindarkan sentuhan dengan mata. Informasi mengenai Lembar Data Keselamatan, keamanan produk, dan lingkungan tersedia di **[www.hp.com/go/ecodata](http://www.hp.com/go/ecodata)**.

## **Pernyataan jaminan terbatas printer HP**

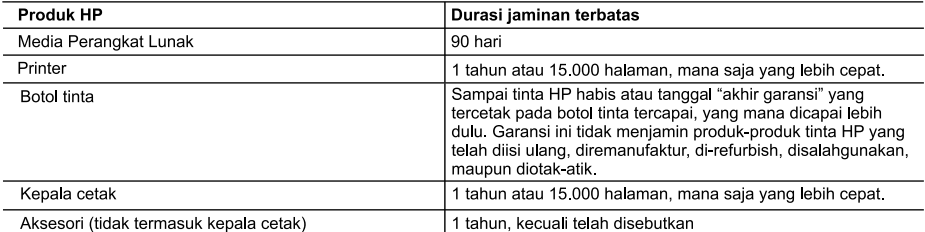

A. Masa berlaku jaminan terbatas

- 1. HP menjamin kepada pelanggan pengguna-akhir, bahwa produk-produk HP yang ditentukan di atas akan bebas dari kerusakan dalam bahan dan pengerjaan selama masa yang ditentukan di atas, yang mana masa tersebut dimulai pada tanggal pembelian oleh pelanggan.
- 2. Untuk produk-produk perangkat lunak, jaminan terbatas HP hanya berlaku untuk kegagalan melaksanakan petunjuk pemrograman. HP tidak menjamin bahwa pengoperasian produk apa pun akan bebas dari gangguan atau kesalahan.
- 3. Jaminan terbatas HP hanya mencakup kerusakan yang timbul akibat penggunaan produk secara normal, dan tidak mencakup masalah lain apapun, termasuk yang timbul akibat dari:
	- a. Perawatan atau modifikasi yang tidak layak;
	- b. Perangkat lunak, media, suku-cadang, atau persediaan yang tidak disediakan atau didukung oleh HP;
	- c. Pengoperasian di luar spesifikasi produk;
	- d. Modifikasi yang tidak berwenang atau penyalah gunaan.
- 4. Untuk produk printer HP, penggunaan tinta atau kepala cetak non-HP tidak memengaruhi jaminan kepada pelanggan atau kontrak dukungan HP dengan pelanggan. Namun, jika printer tidak berfungsi atau rusak akibat penggunaan tinta atau kepala cetak non-HP; atau tinta atau kepala cetak kedaluwarsa, HP akan mengenakan biaya waktu dan bahan standar untuk menyervis printer akibat kegagalan fungsi atau kerusakan tertentu.
- 5. Jika HP menerima pemberitahuan tentang kerusakan dalam produk apapun yang tercakup oleh jaminan HP sewaktu masa jaminan masih berlaku, maka HP akan memperbaiki atau mengganti produk, atas opsi HP
- 6. Jika, sebagaimana berlaku, HP tidak dapat memperbaiki atau mengganti produk rusak, yang tercakup oleh jaminan HP, maka dalam batas waktu yang wajar setelah pemberitahuan tentang kerusakan, HP akan mengganti biaya nembelian untuk produk tersebut
- 7. HP tidak berkewajiban untuk memperbaiki, mengganti, atau mengembalikan uang sampai pelanggan mengembalikan produk rusak ke HP.
- 8. Produk pengganti apapun dapat merupakan produk baru atau seperti baru, asalkan produk tersebut memiliki fungsi yang setidaknya sama dengan produk yang diganti.
- 9. Produk-produk HP dapat terdiri dari suku-cadang, komponen, atau bahan yang dimanufaktur ulang, yang kinerjanya sama seperti yang baru.
- 10. Keterangan Jaminan Terbatas HP berlaku di negara/wilayah manapun, di mana produk HP yang tercakup jaminan didistribusikan oleh HP. Kontrak untuk layanan jaminan tambahan, seperti layanan di tempat, dapat menjadi tersedia dari fasilitas servis HP resmi manapun di negara-negara/wilayah-wilayah tempat produk didistribusikan oleh HP atau oleh importir resmi.
- B. Pembatasan jaminan
	- SEJAUH DIIZINKAN OLEH UNDANG-UNDANG SETEMPAT, BAIK HP MAUPUN PIHAK KETIGA TIDAK MEMBUAT JAMINAN ATAU KETENTUAN LAIN APAPUN, BAIK TERSURAT ATAU TERSIRAT, MENGENAI KEMAMPUAN UNTUK DIPERDAGANGKAN (MERCHANTABILITY), KUALITAS YANG MEMUASKAN, SERTA KESESUAIAN UNTUK TUJUAN TERTENTU
- C. Pembatasan tanggung jawab
	- 1. Sepanjang yang diijinkan oleh undang-undang setempat, ganti rugi yang diberikan dalam Keterangan Jaminan ini merupakan satu-satunya ganti-rugi ekslusif bagi pelanggan.
	- 2. SEBATAS YANG DIIJINKAN OLEH HUKUM SETEMPAT, KECUALI KEWAJIBAN-KEWAJIBAN YANG DITETAPKAN DALAM KETERANGAN JAMINAN INI, DAN DALAM HAL APAPUN, HP ATAUPUN PEMASOK PIHAK KETIGA TIDAK DIKENAKAN TANGGUNG JAWAB ATAS KERUSAKAN LANGSUNG, TIDAK LANGSUNG, KHUSUS, SEWAKTU-WAKTU, ATAUPUN SEBAGAI AKIBAT, BAIK BERDASARKAN KONTRAK, KELALAIAN, MAUPUN TEORI HUKUM LAINNYA DAN DILAPORKAN-TIDAKNYA KEMUNGKINAN ATAS KERUSAKAN DIMAKSUD.
- D. Undang-undang setempat
	- 1. Keterangan Jaminan ini memberikan kepada pelanggan hak hukum tertentu. Pelanggan kemungkinan memiliki juga hak lainnya yang berbeda pada setiap negara bagian di Amerika Serikat, dari propinsi lainnya di Kanada, dan dari negara/wilayah lainnya di seluruh dunia.
	- Sebatas perbedaan antara Keterangan Jaminan ini dengan hukum setempat, maka Keterangan Jaminan akan diperbaiki agar seiring dengan hukum setempat yang dimaksud. Bedasarkan hukum setempat tersebut, mungkin penafian dan pembatasan tertentu dari Keterangan Jaminan ini tidak berlaku bagi pelanggan. Sebagai contoh, beberapa negara bagian di Amerika Serikat, dan beberapa pemerintahan di luar Amerika Serikat (termasuk propinsi-propinsi di Kanada), mungkin:
		- .<br>a . Melarang penafian dan pembatasan dalam Keterangan Jaminan ini untuk membatasi undang-undang hak konsumen (misalnya, di Kerajaan Inggris);
		- b. Kalau tidak, membatasi kemampuan produsen untuk memberlakukan penafian atau pembatasan dimaksud; atau c. Memberikan hak jaminan tambahan bagi pelanggan, mencantumkan batas waktu jaminan yang ditetapkan, yang mana produsen tidak dapat menafikan, atau menerapkan pembatasan atas masa jaminan dimaksud.
	- PERSYARATAN DALAM KETERANGAN JAMINAN INI, KECUALI SEBATAS YANG DIIJINKAN OLEH HUKUM, TIDAK MENGECUALIKAN, MEMBATASI, ATAU MENGUBAH, DAN MENAMBAHKAN HAK UNDANG-UNDANG YANG DIWAJIBKAN, YANG BERLAKU ATAS PENJUALAN PRODUK-PRODUK HP KEPADA PARA PELANGGAN **DIMAKSUD**

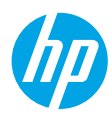

# **เริ มต่ ้ นใชงาน ้**

- **1.** ปฏิบัติตามคู่มือฉบับย่อ **เริ่มต้นที่นี**่ เพื่อทำการตั้งค่าเครื่องพิมพ์ของคุณ **่ ่** ่ ์
- **2.** ใส่แผ่นซีดีซอฟต์แวร์เครื่องพิมพ์ของ HP เข้าในคอมพิวเตอร์ของคุณ หรือไปที่ **[123.hp.com/dj5810](http://123.hp.com/dj5810)** เพื่อทำการติดตั้ง ์ ่ ซอฟต์แวร์เครื่องพิมพ์ของ HP ่

**Windows**: หากโปรแกรมการติดตั้งไม่เริ่มต้นขึ้นโดยอัตโนมัติเมื่อคุณใส่แผ่นซีดีเข้าในคอมพิวเตอร์ของคุณ ให้ ไปที่ ่ **Computer** (คอมพิวเตอร์) คลิกสองครั้งที่ไอคอนไดรฟ์ซีดี/ดีวีดีที่มีโลโก้ HP อยู่ และจากนั้นคลิกสองครั้งที่ **setup.exe** ่

**Mac:** จะเลือกใช้งานซอฟต์แวร์เครื่องพิมพ์ของ HP เฉพาะจาก **[123.hp.com/dj5810](http://123.hp.com/dj5810)** เท่านั้น แผ่นซีดีซอฟต์แวร์เครื่องพิมพ์ ์<br>เ ์<br>เ ของ HP จะนำคุณไปยังเว็บ

### **่เรียนรู้เพิ่มเติม ่**

วิ**ธีใช้แบบอิเล็กทรอนิกส์:** ติดตั้งวิธี ใช้แบบอิเล็กทรอนิกส์ โดยเลือกจากซอฟต์แวร์ที่แนะนำในระหว่างการติดตั้งซอฟต์แวร์ เรียนรู้เกี่ยวกับคุณลักษณะผลิตภัณฑ์ การพิมพ์ การแก้ไขปัญหา และการสนับสนุน ค้นหาประกาศ ข้อมูลสังแวดล้อม และข้อมูล ่ ่ กฎระเบียบ รวมทั้งประกาศกฎระเบียบสหภาพยุโรปและถ้อยแถลงเกี่ยวกับการปฏิบัติตามกฎระเบียบได้จากส่วนข้อมูลทางเทคนิค ่

- Windows® 8.1: คลิกลูกศรลงที่มุมล่างซ้ายของหน้าจอเริ่ม เลือกชื่อเครื่องพิมพ์ คลิก Help (วิธี ใช้) แล้วคลิก Search HP ่ ่ **Help** (ค้นหาวิธีใช้ HP)
- **Windows® 8:** บนหน้าจอเริ่มให้คลิกขวาบนพื้นที่ว่างของหน้าจอ คลิก **All Apps** (โปรแกรมทั้งหมด) บนแถบแอพพลิเคชัน ่ คลิกไอคอนที่มีชื่อของเครื่องพิมพ์อยู่ แล้วคลิก **Help** (วิธี ใช้) ่ ่
- Windows® 7, Windows Vista® และ Windows® XP: คลิกที่ Start (เริ่ม) เลือก All Programs (โปรแกรมทั้งหมด) เลือก **HP** และจากนั้นเลือกชื่อเครื่องพิมพ์ ่ ์<br>เ
- OS X, Yosemite: คลิกที่ Help>Mac Help (วิธีใช้ > วิธีใช้ Mac) ป้อนชื่อเครื่องพิมพ์ในเขตข้อมูลการค้นหาในตัวแสดงวิธีใช้ ่ ่ และกด Enter
- OS X, Mavericks: คลิกที Help>Help Center (วิธี ใช้ > ศูนย์วิธี ใช้) ในหน้าต่าง ตัวแสดงวิธี ใช้ คลิก Help for all your apps (วิธีใช้สำหรับแอปพลิเคชันทั้งหมดของคุณ) จากนั้นคลิก วิธีใช้สำหรับเครื่องพิมพ์ของคุณ ่

**Readme: ป**ระกอบด้วยข้อมูลสนับสนุนของ HP ระบบปฏิบัติการที่ต้องการ และการปรับปรุงเครื่องพิมพ์ล่าสุด ์

- Windows: ใส่ซีดีซอฟต์แวร์ ในเครื่องคอมพิวเตอร์ของคุณ และจากนั้นเรียกดูไฟล์ **ReadMe.chm** คลิกสองครั้งที่ ์<br>เ **ReadMe.chm เ**พื่อเปิด จากนั้นเลือก **ReadMe** ในภาษาของคุณ
- **Mac:** เปิดโฟลเดอร์ **Documents (เ**อกสาร) ที่อยู่ระดับบนสุดของตัวติดตั้งซอฟต์แวร์ คลิกสองครั้งที่ **ReadMe** และจากนั้น ์<br>เ เลอกื **ReadMe** ในภาษาของคณุ

บนเว็ปไซต์: วิธีใช้และข้อมูลเพิ่มเติม: **[www.hp.com/go/support](http://www.hp.com/go/support)** การลงทะเบียนเครื่องพิมพ์: **[www.register.hp.com](http://www.register.hp.com)** ์ คำประกาศเรื่องความสอดคล้องตามข้อกำหนด: **[www.hp.eu/certificates](http://www.hp.eu/certificates)** การใช้หม็กพิมพ์: **[www.hp.com/go/inkusage](http://www.hp.com/go/inkusage)** ์ **ไทย**

**1**

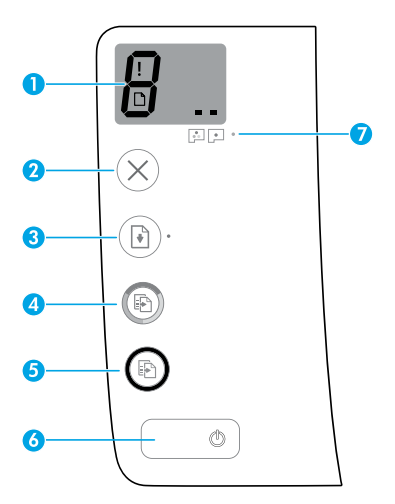

จอแสดงผลแผงควบคุม: แสดงจำนวนสำเนา สถานะการทำความสะอาดหัวพิมพ์ ข้อผิดพลาดของวัสดุพิมพ์ และปัญหา ของห้วพิมพ์

- แสดงถึงจำนวนสำเนาที่ต้องการพิมพ์ และสถานะการทำความสะอาดหัวพิมพ์
- แสดงถึงข้อผิดพลาดของเครื่องพิมพ์ที่คุณจะต้องใส่ ใจ ์
- แสดงว่าเกิดปัญหาขึ้นกับวัสดุพิมพ์ เช่น กระดาษติด

แสดงว่าเกิดปัญหาขึ้นที่หัวพิมพ์ไอคอนด้านซ้ายกระพริบแสดงว่าเกิดปัญหาที่หัวพิมพ์สามสี และไอคอน ด้านขวากระพริบแสดงว่าเกิดปัญหาที่หัวพิมพ์สีดำ

สำหรับข้อมูลเพิ่มเติมเกี่ยวกับไอคอนให้ดูคู่มือผู้ใช้ฉบับเต็มได้ที่ **[www.hp.com/go/support](http://www.hp.com/go/support)** หรือวิธี ่ ใช้แบบอิเล็กทรอนิกส์ หากคุณมีการติดตั้งซอฟต์แวร์ที่แนะนำไว้บนคอมพิวเตอร์ของคุณ

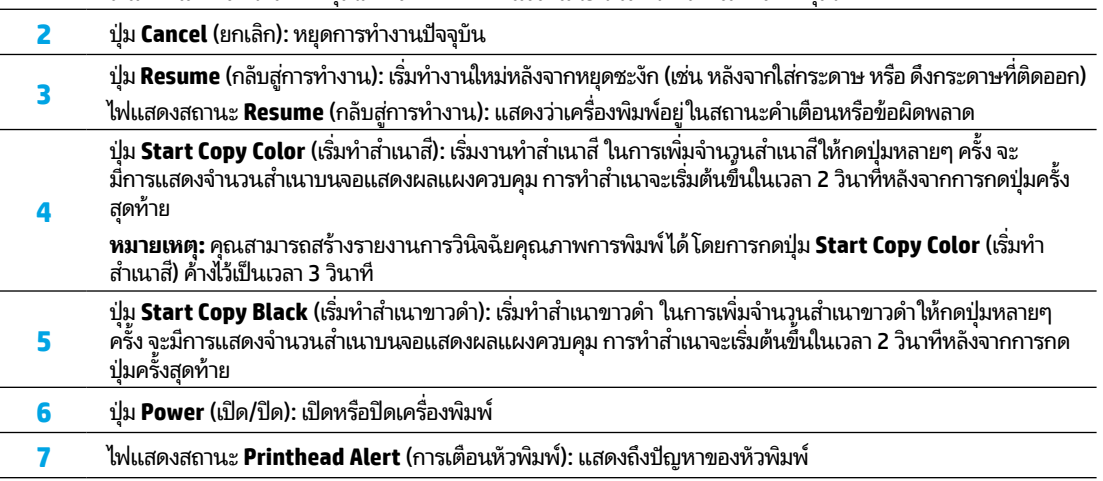

# **ไทย**

# <mark>่ไม่สามารถพิมพ์ ได้</mark>

#### หากคุณไม่สามารถพิ่มพ์ได้ให้ลองดำเนินการดังต่อไปนี้**: ้**

- **1.** ตรวจสอบว่า มีการเชื่อมต่อสายไฟและสายเคเบิล USB อย่างถูกต้องและปลอดภัย และเครื่องพิมพ์เปิดอยู่ ปุ่ม **Power (**เปิด/ปิด) จะ ่ ่ ติดสว่าง
- **2.** ไปที่เว็บไซต์เครื่องมือวินิจฉัยของ HP ที่ **www.hp.com/go/tools** เพื่อดาวน์โหลดยูทิลิตี้สำหรับการวินิจฉัย (เครื่องมือ) ซึ่งคุณ ่ ์ ่ ์ ่ สามารถใช้ ในการแก้ ไขปัญหาเครื่องพิมพ์ โดยทั่วไปได้ฟรี ่

### **Windows Mac**

#### ิตรวจสอบให้แน่ใจว่ามีการตั้งค่าเครื่องพิมพ์เป็นอุปกรณ์ **้ การพิ มพตามค ์ าเร ่ ิ มต่ ้ นของคุณ:**

- **Windows 8.1** และ **Windows 8: ชี้ ไปที่หรือแต**ะที่มุมบน ้ ด้านขวาของหน้าจอเพื่อเปิดแถบชุดทางลัด คลิกที่ ไอคอน ่ ่ **Settings** (การตั้งค่า) คลิกหรือแตะที่ **Control Panel** (แผง ควบคุม) และจากนั้นคลิกหรือแตะที่ **View devices and printers** (ดูอุปกรณ์และเครื่องพิมพ์) ์
- **Windows 7**: จากเมนู **Start** (เริ่ม) ของ Windows ให้คลิกที่ **Devices and Printers** (อุปกรณ์และเครื่องพิมพ์) ์
- **Windows Vista**: บนทาสก์บาร์ของ Windows ให้คลิกที่ **Start** (เริ่ม) คลิกที่ **Control Panel** (แผงควบคุม) และ จากนั้นคลิกที่ **Printer** (เครื่องพิมพ์) ์
- **Windows XP**: บนทาสกับาร์ของ Windows ให้คลิกที่ Start (เริ่ม) คลิกที่ **Control Panel** (แผงควบคุม) และจากนั้น คลิกที**่ Printers and Faxes** (เครื่องพิมพ์และโทรสาร) ่

ตรวจสอบให้แน่ใจว่า มีการกาเครื่องหมายในวงกลมที่อยู่ถัดจาก ์<br>เ ์<br>เ เครื่องพิมพ์ของคุณ หากไม่มีการเลือกเครื่องพิมพ์ของคุณเป็น ่ ์ เครื่องพิมพ์ตามค่าเริ่มต้น ให้คลิกขวาที่ ไอคอนเครื่องพิมพ์ และ ่ ่ ์<br>เ เลือก **Set as Default Printer** (ตั้งค่าให้เป็นเครื่องพิมพ์ ่ ตามค่าเริ่มต้น) จากเมน

#### **หากใชสายเคเบ ้ ิ ล USB แล้ วคุณยั งไมสามารถพ ่ ิ มพ์ได้หรอื การติ ดตั งซอฟตแวร ์ ล์้ มเหลว: ้**

- **1.** ให้นำแผ่นซีดีออกจากไดรฟ์ซีดี/ดีวีดี และจากนั้น ให้ถอด สายเคเบิล USB ออกจากคอมพิวเตอร์
- **2.** รีสตาร์ทคอมพิวเตอร์
- **3.** ใส่ซีดีซอฟต์แวร์เครื่องพิมพ์เข้าในไดรฟ์ซีดี/ดีวีดี และ ์ จากนั้นปฏิบัติตามคำแนะนำบนหน้าจอเพื่อติดตั้งซอฟต์แวร์ ่ เครื่องพิมพ์ ห้ามต่อสายเคเบิล USB จนกว่าจะปรากฏข้อความ ์ ี แจ้งให้ดำเนินการเช่นนั้น
- **4.** หลังจากเสร็จสิ้นการติดตั้งให้รีสตาร์ทคอมพิวเตอร์

### **ตรวจสอบคิ วการพิ มพของค ์ ุณ:**

- **1. ใน System Preferences** (การกำหนดลักษณะระบบ) **ให้คุลิกที Printers & Scanners** (เครื่องพิมพ์และ ์<br>เ **เครื่องสแกน) (Print & Scan** (พิมพ์และสแกน) ใน OS X ์<br>เ v10.8 Mountain Lion)
- **2.** คลิก **Open Print Queue** (เปิดคิวการพิมพ์)
- **3.** คลิกทิ้งานพิมพ์เพื่อเลือก ่ ่
- **4.** ใช้ปุ่มต่อไปนี้เพื่อจัดการงานพิมพ์: ้ ์<br>เ
	- ไอคอน **Cancel** (ยกเลิก): ยกเลิกงานพิมพ์ที่เลือกไว้ ่
	- **Resume** (กลับสู่การทำงาน)**:** พิมพ์งานที่หยุดไว้ชั่วคราวต่อไป
- **5.** หากคุณเปลี่ยนแปลงค่าต่างๆ เรียบร้อยแล้ว ให้ลองพิมพ์ ใหม่ ่ อีกครั้ง

### **รสตาร ี ทและร ์ เซี ต็ :**

- **1.** รีสตาร์ทคอมพิวเตอร์
- **2.** รีเซ็ตเครื่องพิมพ์ ์<br>เ
	- **a.** ปิดเครื่องพิมพ์ และถอดสายไฟออก ่
	- **b.** รอสักครู่ จากนั้นเสียบปล็๊กสายไฟกลับเข้าไป และเปิด เครื่องพิมพ์ ่

### **รเซี ตระบบการพ ็ ิ มพ:์**

- **ใน System Preferences** (การกำหนดลักษณะระบบ) **่ให้คลิกที่ Printers & Scanners (เค**รื่องพิมพ์และ ์ เครอ่ งสแกน) ื (**Print & Scan** (พมพิ และสแกน ์ ) ใน OS X v10.8 Mountain Lion)
- **1.** กดแป้น **Control** ค้างไว้ขณะที่คุณคลิกรายการทางด้านซ้าย ี และจากนั้นเลือก **Reset printing system** (รีเซ็ตระบบ การพิมพ์)
- **2.** เพิ่มเครื่องพิมพ์ที่คุณต้องการใช้ ่

#### **ถอนการติ ดตั งซอฟตแวร ์ :์ ้**

- **1.** หากมีการเชื่อมต่อเครื่องพิมพ์เข้ากับคอมพิวเตอร์ของคุณผ่าน ่ ่ USB ให้ยกเลิกการเชื่อมต่อเครื่องพิมพ์จากคอมพิวเตอร์ของคุณ ่ ่
- **2.** เปิ ดโฟลเดอร **Applications/Hewlett-Packard** ์
- **3.** คลิกสองครั้งทีู่ **HP Uninstaller** (โปรแกรมถอนการติดตั้ง HP) และจากนั้นปฏิบัติตามคำแนะนำบนหน้าจอ

### **การรับรอง**

Microsoft และ Windows เป็นเครื่องหมายการค้าจดทะเบียนหรือเครื่องหมายการค้าของ Microsoft Corporation ในสหรัฐอเมริกา ่ ์ และ/หรือประเทศอินๆ ่

Mac, OS X และ AirPrint เป็นเครื่องหมายการค้าของ Apple Inc. ซึ่งได้รับการจดทะเบียนในสหรัฐอเมริกาและประเทศอินๆ ์<br>เ ่ ่

#### **ขอม้ ู ลที ส�ำคั ญเกี ยวกั บหมกึ ่ ่**

หากต้องการให้แน่ ใจว่า เครื่องพิมพ์ของคุณจะทำงานอย่างถูกต้อง คุณจะต้องตรวจสอบให้แน่ ใจว่า มีการปลดล็อควาล้วหมึกสำหรับ ่ การพิมพ์ และมิการล็อคไว้สำหรับการเคลื่อนย้าย คุณควรรักษาระดับหมึกในถังหมึกให้มิปริมาณทิเหมาะสมเสมอเมื่อคุณทำการพิมพ์ ่ ่ ่

## ล็อคและปลดล็อควาล้วหมึกเพื่อควบคุมการไหลของหมึก

ล็อคและปลดล็อควาล์วหมึกด้านหน้าถังหมึกเพื่อควบคุมการไหลของหมึกไปที่เครื่องพิมพ์ ่ ่ ์

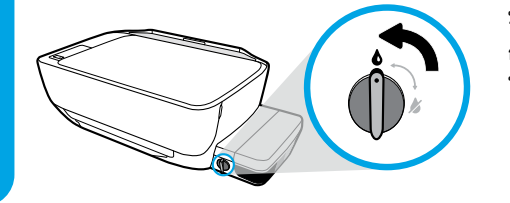

### **ปลดล็ อค**

ก่อนทำการพิมพ์ ตรวจสอบให้แน่ใจว่ามีการปลดล็อควาล์วหมึกแล้ว หมุนวาล์วไปทางซ้ายตามตำแหน่งแนวตั้งเพื่อปลดล็อค ่

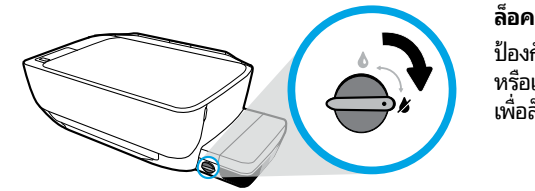

ป้องกันหมึกรั่วได้โดยต้องล็อควาล์วหมึกก่อนจะพยายามเคลื่อนย้าย หรือเอียงเครื่องพิมพ์ หมุนวาลั่วไปทางขวาตามตำแหน่งแนวนอน ์ เพื อลอค็ ่

## **รกษาปร ั มาณหม ิ กให ึ ้ เหมะสม**

ไซ้เส้นระดับหมีกบนถังหมึกเพื่อตรวจสอบว่าควรเติมหมึกเมิอได และควรเติมหมึกมากน้อยเพียงได ห้ามพิมพ์เมื่อถังหมึกไดๆ มีหมึกตำกว่า ์<br>เ ่ ์<br>เ ่ ปริมาณขั้นต่ำ การพิมพ์ โดยที่มีหมึกเหลือน้อยหรือเติมหมึกมากเกินไป สามารถทำให้เครื่องพิมพ์เสียหาย และมีผลต่อคุณภาพการพิมพ์ ่ ่ ได้ ตรวจสอบให้แน่ใจว่า คุณมีการจับคู่สี่หมึกตรงกันกับสีที่ถังหมึก เมื่อคุณเติมหมึกเข้าในถังหมึก ให้ดูคำแนะนำสำหรับวิธีการเติมถังหมึก ์<br>เ **ได้จากคู่มือฉบับย่อ <b>เริ่มต้นที่นี่ ่ ่**

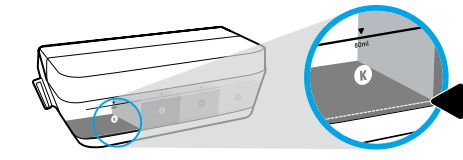

#### **ระดั บหมกขึ ั นต� ำ ้ ่**

ห้ามให้มีปริมาณหมึกต่ำกว่าขีดขั้นต่ำ การพิมพ์ขณะที่หมึกอยู่ ่ ่ ต่ำกว่าขีดขั้นต่ำอาจทำให้เครื่องพิมพ์ชำรุดเสียหาย ่ ่ ์<br>เ

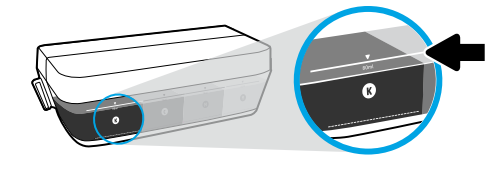

### **ระดั บหมกสึ ู งสดุ**

ห้ามเติมหมุึกเหนือขี้ดสูงสุด หมึกที่เกินระดับเส้นแสดงขี้ดสูงสุด ่ อาจทำให้หมึกรั่วได้ เมื่อคุณทำการเติมหมึก อาจมีหมึกหลงเหลื่อ ่ อยู่ ในขวดหมึก คุณสามารถประหยัดหมึกที่เหลืออยู่ ได้ โดยการ ่ จัดเก็บขวดหมึกไว้ ในบริเวณที่เย็นและแห้งสำหรับการเติมใหม่ ใน ่ อนาคต

**หมายเหตุ:** การต้องเข้ารับบริการหรือซ่อมแซมผลิตภัณฑ์อันเป็นผลจากการเติมหมึกในถังหมึกอย่างไม่เหมาะสม และ/หรือใช้หมึกที่ไม่ ใช่ ่ ของ HP จะไม่อยู่ภายใต้การรับประกัน

# **ขอผ้ ิ ดพลาดบนจอแสดงผลแผงควบคุ ม**

จอแสดงผลแผงควบคุมเครื่องพิมพ์จะแสดงข้อผิดพลาดบางรายการ โดยมีการกระพริบแสดงตัวอักษร "E" และตัวเลขสลับกัน ตาราง ์<br>เ ด้านล่างแสดงถึงข้อผิดพลาดทั่วไปบางรายการ

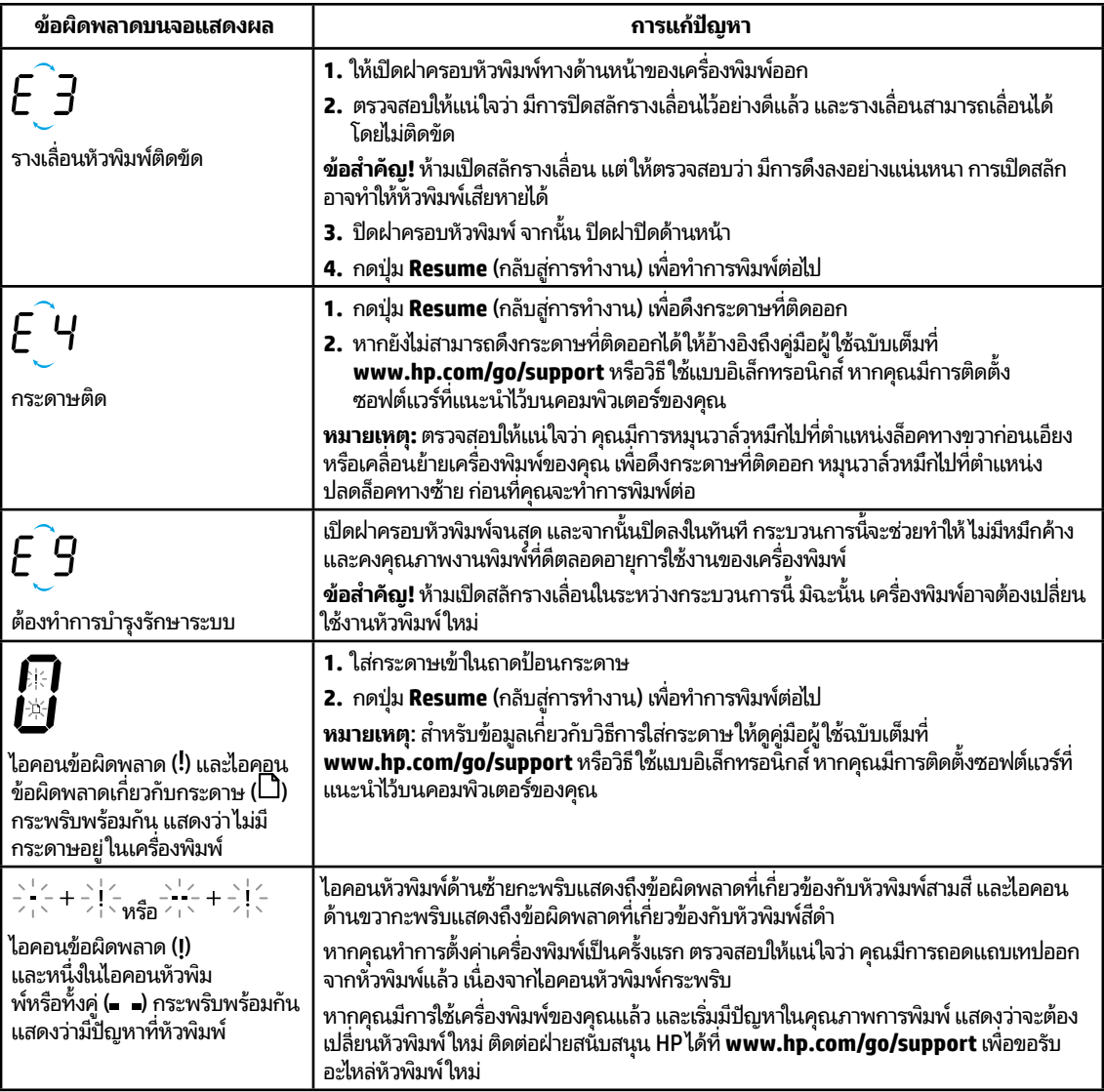

สำหรับข้อมูลเพิ่มเติมเกี่ยวกับข้อผิดพลาดบนจอแสดงผลแผงควบคุมให้ไปที่ **[www.hp.com/go/support](http://www.hp.com/go/support)** เพื่อดูหรือดาวน์โหลดคู่มือ ่ ่ ผู้ใช้ฉบับเต็ม หากคุณมีการติดตั้งซอฟต์แวร์ที่แนะนำไว้บนคอมพิวเตอร์ของคุณ คุณจะสามารถดูข้อมูลเกี่ยวกับข้อผิดพลาดบนจอแสดง ่ ี่ ผลแผงควบคุมได้ในวิธีใช้แบบอิเล็กทรอนิกส์

# **ขอม้ ู ลด้ านความปลอดภั ย**

โช้เฉพาะสายไฟและอะแดปเตอร์จ่ายไฟที่ HPให้มาเท่านั้น (หากมี)

หมึกพิมพ์มิส่วนผสมของไนเตรต ห้ามรับประทานหรือป้ายเข้าปาก เก็บให้พ้นมือเด็ก หลิกเลียงไม่ให้เข้าตา คุณสามารถดูเอกสารข้อมูล ่ ด้านความปลอดภัย ข้อมูลความปลอดภัยของผลิตภัณฑ์ และข้อมูลด้านสังแวดล้อมได้ที่ **[www.hp.com/go/ecodata](http://www.hp.com/go/ecodata)** ่

# **รายละเอียดการรับประกันแบบจำกัดของเครื่องพิมพ์จาก HP**

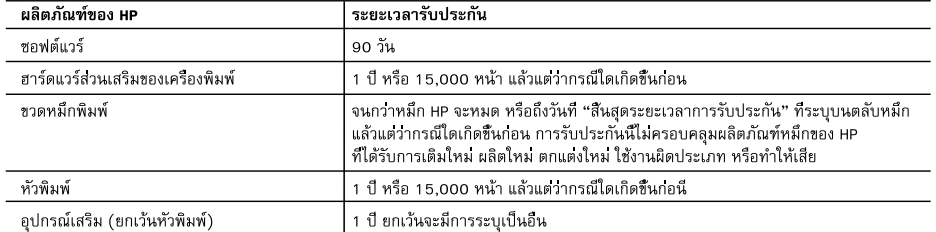

- **ไทย**
- A. ระยะเวลารับประกัน
	- 1. HP ให้การรับประกันแก่ลูกค้าที่เป็นผู้ใช้วาผลิตภัณฑ์ของ HP ที่ระบุไว้ข้างต้น ปราศจากข้อบกพร่องด้านวัสดุและ ฝีมือการผลิต เป็นระยะเวลาที่กำหนดไว้ข้างต้น ซึ่งจะเริ่มต้นในวันที่ลูกค้าซื้อสินค้า
	- 2. สำหรับผลิตภัณฑ์ชอฟต์แวร์ การรับประกันอย่างจำกัดของ HP จะมีผลเฉพาะกรณีของความล้มเหลวในการทำงานของคำสั่งโปรแกรมเทานั้น HP ไม่รับประกันวาการทำงานของผลิตภัณฑ์ใดจะไม่ขัดข้องหรือปราศจากข้อผิดพลาด
	- 3. การรับประกันอย่างจำกัดของ HP จะครอบคลุมเฉพาะข้อบกพรองที่เกิดจากการใช้งานผลิตภัณฑ์ตามปกติ และไม่ครอบคลุมบัญหาอื่นใด รวมถึงปัญหาที่เกิดจาก:
		- a. การบำรุงรักษาหรือดัดแปลงแก้ไขโดยไมถูกต้อง
		- b. การใช้ซอฟต์แวร์ สื่อ ชิ้นส่วนอะไหล หรือวัสดุสิ้นเปลืองที่ไม่ได้มาจาก หรือได้รับการสนับสนุนจาก HP หรือ
		- c. การใช้งานนอกเหนือจากข้อมูลจำเพาะของผลิตภัณฑ์
		- d. การดัดแปลงหรือใช้งานผิดประเภทโดยไม่ได้รับอนุญาต
	- 4. สำหรับผลิตภัณฑ์เครื่องพิมพ์ของ HP การใช้หมึกพิมพ์หรือหัวพิมพ์ที่ไม่ใช่ของ HP จะไม่มีผลต่อการรับประกันที่ให้แกลูกค้า หรือสัญญาการให้บริการของ HP กับลูกค้า อยางไรก็ตาม หากเครื่องพิมพ์ใม่ทำงานหรือเกิดความเสียหาย อันเนื่องมาจากการใช้หมึกพิมพ์หรือหัวพิมพ์ที่ไม่ใช่ของ HP หรือใช้หมึกพิมพ์หรือหัวพิมพ์ที่หมดอายุแล้ว HP จะคิดคาบริการตามเวลามาตรฐานและคิดคาวัสดุอะไหลที่ใช้ในการชอมบำรุงเครื่องพิมพ์ สำหรับความผิดปกติหรือความเสียหายที่เกิดขึ้น
	- .5. หากในระหว่างระยะเวลารับประกันที่มีผล HP ได้รับแจ้งให้ทราบถึงข้อบกพร่องของผลิตภัณฑ์ซึ่งอยู่ในการรับประกันของ HP แล้ว HP จะเลือกที่จะซ่อมแซมหรือเปลี่ยนแทนผลิตภัณฑ์ที่บกพรองดังกลาว
	- 6. หาก HP ไม่สามารถช่อมแชมหรือเปลี่ยนแทนผลิตภัณฑ์ที่มีข้อบกพร่องดังกล่าว ซึ่งอยู่ในการรับประกันของ HP แล้ว ทาง HP จะคืนเงิน คาผลิตภัณฑ์ให้ ภายในระยะเวลาที่เหมาะสม หลังจากได้รับแจ้งให้ทราบถึงข้อบกพรองของผลิตภัณฑ์
	- 7. HP ไม่มีพันธะในการซอม เปลี่ยนแทน หรือคืนเงิน จนกว่าลูกค้าจะส่งคืนผลิตภัณฑ์ที่มีข้อบกพรองแก่ HP
	- 8. ผลิตภัณฑ์ที่เปลี่ยนแทนจะมีสภาพใหม่ หรือเหมือนใหม่ โดยที่มีการทำงานเทียบเท่ากับผลิตภัณฑ์ที่จะเปลี่ยนแทนนั้น
	- 9. ผลิตภัณฑ์ของ HP อาจประกอบด้วยชิ้นส่วน องค์ประกอบ หรือวัสดุที่นำมาผลิตใหม่ ซึ่งมีประสิทธิภาพเทียบเท่ากับของใหม่
	- 10. การรับประกันอย่างจำกัดของ HP จะมีผลในประเทศ/พื้นที่ซึ่งผลิตภัณฑ์ที่รับประกันของ HP นั้น มีการจัดจำหนายโดย HP ทานสามารถทำสัญญารับบริการตามการรับประกันเพิ่มเติม เช่น การให้บริการถึงที่ได้จากศูนย์บริการที่ได้รับอนุญาตของ HP ในประเทศ/พื้นที่ซึ่งจัดจำหนายผลิตภัณฑ์ โดย HP หรือผู้นำเข้าที่ได้รับอนุญาต
- B. ข้อจำกัดของการรับประกัน

ภายในขอบเขตที่กภหมายกำหนด HP และผู้จัดหาสินค้าที่เป็นบคคลภายนอกของ HP จะไม่ให้การรับประกันหรือเงื่อนไขอื่นใด ไม่ว่าจะโดยชัดเจนหรือโดยนัย หรือการรับประกันโดยนัยเกี่ยวกับคุณคาการเป็นสินค้าความพึงพอใจ และความเหมาะสมต่อวัตถุประสงค์ อยางหนึ่งอยางใดโดยเฉพาะ

- C. ข้อจำกัดความรับผิดชอบ
	- 1. ภายในขอบเขตที่กฎหมายท้องถิ่นกำหนดการทดแทนที่บัญญัติไว้ในข้อความการรับประกันนี้เป็นการทดแทนเพียงหนึ่งเดียวของลกค้า
	- 2. ภายในขอบเขตที่กฎหมายท้องถิ่นกำหนด ยกเว้นภาระรับผิดชอบที่กำหนดไว้อย่างชัดแจ้งในข้อความการรับประกันนี้ HP หรือผู้จัดหาสินค้า ที่เป็นบุคคลที่สามของ HP จะไม่มีส่วนรับผิดชอบต่อความเสียหายทั้งในทางตรง ทางอ้อม ความเสียหายที่เป็นกรณีพิเศษที่เกิดขึ้นเอง ่ เป็นเหตุสืบเนื่องมาจากเหตุการณ์อื่น ไม่ว่าจะตามสัญญา การละเมิด หรือหลักการทางกฎหมายอื่นใด ไม่ว่าจะได้รับแจ้งให้ทราบเกี่ยวกับ ความเสียงที่จะเกิดความเสียหายข้างต้นหรือไม
- D. กฎหมายในพื้นที่
	- 1. ข้อความการรับประกันนี้เป็นการระบุสิทธิ์จำเพาะทางกฎหมายแกลูกค้า ลูกค้าอาจมีสิทธิ์อื่น ๆ ซึ่งอาจตางกันไปในแตละรัฐ ่ สำหรับประเทศสหรัฐอเมริกา และในแต่ละมณฑล สำหรับแคนาดา และในแต่ละประเทศ/พื้นที่ สำหรับส่วนอื่น ๆ ทั่วโลก
	- 2. ภายในขอบเขตที่ข้อความการรับประกันนี้สอดคล้องกับกฎหมายท้องถิ่น ข้อความการรับประกันนี้จะถือว่าได้รับการปรับให้สอดคล้องและ เป็นไปตามกฎหมายท้องถิ่นแล้ว ภายใต้ข้อบัญญัติของกฎหมายดังกล่าว การจำกัดความรับผิดชอบในข้อความการรับประกันนี้อาจไม่มีผล กับลูกค้า ตัวอย่างเช่น ในบางรัฐของสหรัฐอเมริกา รวมถึงบางรัฐบาลนอกเหนือจากสหรัฐอเมริกา (รวมถึงจังหวัดต่างๆ ในแคนาดา) อาจมีข้อกำหนด:
		- .a. บ้องกันการจำกัดความรับผิดชอบในข้อความการรับประกัน เพื่อไม่ให้เป็นการจำกัดสิทธิ์ของลูกค้าตามกฎหมาย (เช่นในสหราชอาณาจักร);
		- b. ควบคมการจำกัดภาระความรับผิดชอบของผัผลิตในทางอื่นๆ หรือ
		- c. ให้ลูกค้าได้รับสิทธิ์ในการรับประกันเพิ่มเติม ระบุระยะเวลาของการรับประกันโดยนัย ซึ่งผู้ผลิตไม่สามารถจำกัดความรับผิดชอบ หรือไม่ยอมให้มีการจำกัดระยะเวลาของการรับประกันโดยนัย
	- 3. สำหรับการทำธุรกรรมของผู้บริโภคในออสเตรเลีย และนิวขีแลนด์ เงื่อนไขในข้อความการรับประกันนี้ ยกเว้นภายในขอบเขตที่กฎหมาย กำหนดจะไมยกเว้น จำกัด หรือแก้ไข และเป็นสิทธิ์เพิ่มเติมจากสิทธิ์ตามกฎหมายที่มีผลต่อการขายผลิตภัณฑ์ของ HP ต่อลูกค้าดังกล่าว